# **FW 3.46.0 LTP-X. Quick Configuration Manual**

**LTP-8X, LTP-4X optical line terminals**

**Application to the user manual LTP-X Quick Configuration Manual**

**Firmware version 3.46.0** 

- 1 [Annotation](#page-0-0)
- 2 [Safety rules and installation procedure](#page-1-0)
	- 2.1 [Safety requirements](#page-1-1)
	- 2.2 [Terminal installation](#page-2-0)
		- 2.2.1 [Support brackets mounting](#page-2-1)
		- 2.2.2 [Terminal rack installation](#page-2-2)
		- 2.2.3 [Power module installation](#page-3-0)
		- 2.2.4 [Connecting to power supply](#page-4-0)
- 3 [Connecting to the Command Line Interface \(CLI\)](#page-4-1)
	- 3.1 [Connecting via Telnet/SSH](#page-4-2)
	- 3.2 [Connecting via serial port](#page-4-3)
	- 3.3 [Changing the user password](#page-5-0)
- 4 [LTP-X network parameters configuration](#page-5-1)
- 5 [OLT LTP-X firmware update](#page-6-0)
- 6 [SNMP, SYSLOG, NTP, IP Source GUARD services configuration](#page-7-0)
	- 6.1 [SNMP configuration](#page-7-1)
		- 6.2 [SYSLOG configuration](#page-8-0)
		- 6.3 [NTP configuration](#page-9-0)
		- 6.4 [IP Source Guard configuration](#page-9-1)
	- 6.5 [DHCP RA \(broadcast unicast relay\) configuration](#page-10-0)
- 7 [SWITCH configuration](#page-10-1)
- 8 [IGMP configuration](#page-11-0)
- 9 [CROSS\\_CONNECT, PORTS profiles configuration for ONT](#page-12-0)
- 10 [PPPoE Intermedia Agent, DHCP Relay Agent OLT profiles configuration](#page-14-0)
	- 10.1 [PPPoE Intermedia Agent configuration](#page-14-1)
	- 10.2 [DHCP Relay Agent configuration](#page-15-0)
- 11 Adding and configuring ONT
- 12 [ONT configuration template](#page-18-0)
- 13 [Configuration of LTP for operation with the internal ACS server](#page-20-0)
- 14 [Configuration of ACS profile for ONT](#page-22-0)
- 15 [Adding and configuring a subscriber via ACS](#page-22-1)
- 16 [ONT firmware update via ACS](#page-23-0)
- 17 [Appendix A. Example of ACS profile for NTP-RG14XXG-W/NTU-RG14XXG-W](#page-24-0)
- 18 [APPENDIX B. Example of setting private parameters for NTP-RG14XXG/NTP-RG14XXG-W](#page-27-0)
- 19 [APPENDIX C. RS-232 NULL-MODEM CABLE PIN DESIGNATION](#page-27-1)
- 20 [Appendix D. ONT NTU-1 configuration](#page-28-0)
- 21 [APPENDIX E. ONT SFP-ONU configuration](#page-31-0)
- 22 [APPENDIX F. ONT/GPON interface status table](#page-36-0)

#### **Notes and warnings**

Notes contain important information, tips or recommendations on device operation and configuration. Λ

Warnings are used to inform the user about situations that may cause harm to a software and hardware complex, lead to malfunction or data loss.

# <span id="page-0-0"></span>Annotation

o

This manual specifies the following:

Safety rules and Installation procedure:

- Connection to the OLT LTP-X (hereinafter the device) command line interface;
- OLT network parameters configuration;
- VLAN configuration to provide different services on switch;
- IGMP configuration on switch;
- Creation and modification of ONT profiles: Cross-connect, Ports, Management;  $\bullet$
- Creation and modification of OLT profiles: pppoe-ia, dhcp-ra;
- Addition of ONT subscriber devices.

The following scheme is given as an example, figure 1:

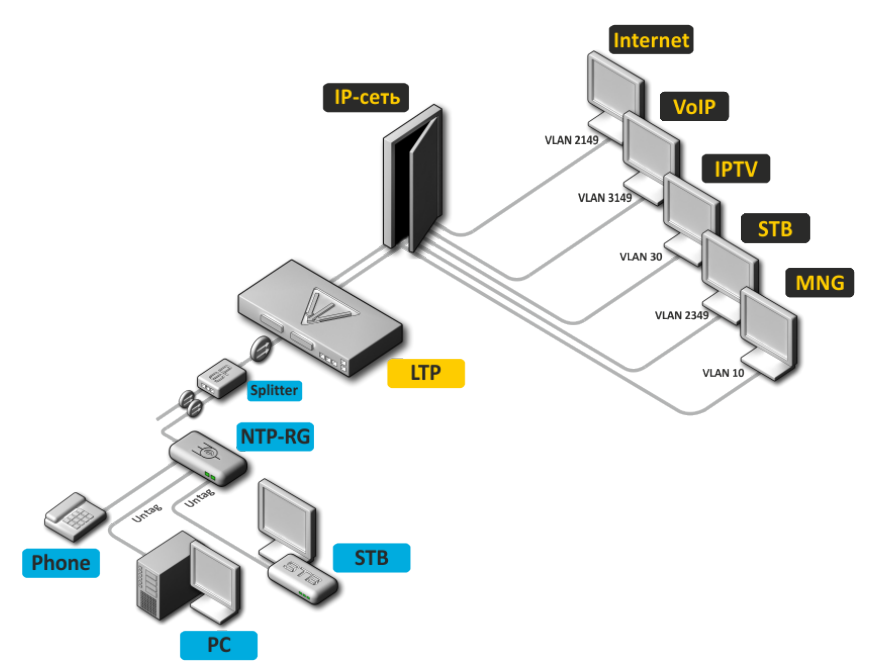

Figure 1 — Example of network configuration

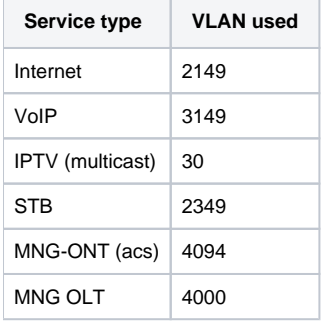

It is required any PC application with support for Telnet or SSH protocol operation or direct connection via the console port (e.g. HyperTerminal).

# <span id="page-1-0"></span>Safety rules and installation procedure

### <span id="page-1-1"></span>Safety requirements

#### **General requirements**

Any operations with the terminal should comply to the "Safety Regulations for Operation of Consumer's Electrical Installations".

Operations with the terminal should be carried out only by personnel authorised in accordance with the safety requirements.Λ

- 1. Before operating the device, all engineers should undergo special training.
- 2. The terminal should be connected only to properly functioning supplementary equipment.
- 3. The device could be permanently used provided the following requirements are met:
	- ambient temperature from -5 to +40 °C;
	- relative humidity up to 80 % at +25  $\,$  °C;
	- atmosphere pressure from 6,0×10<sup>4</sup> to 10,7×10<sup>4</sup> Pa (from 450 to 800 mm Hg).
- 4. Do not expose the terminal to mechanical shocks and vibrations, as well as smoke, dust, water, and chemicals.
- 5. To avoid components overheating which may result in device malfunction, do not block air vents or place objects on the equipment.

#### **Electrical safety requirements**

- 1. Prior to connecting the device to a power source, ensure that the equipment case is grounded with an earth bonding point. The earthing wire should be securely connected to the earth bonding point. The resistance between the earth bonding point and earthing busbar should be less than 0.1 .
- 2. PC and measurement instruments should be grounded prior to connection to the terminal. The potential difference between the equipment case and the cases of the instruments should be less than 1V.
- 3. Prior to turning the device on, ensure that all cables are undamaged and securely connected.
- 4. Make sure the device is off, when installing or removing the case.
- 5. Replacement of power modules is carried out:
	- for LTP-X rev.B only when the power is off;
	- for LTP-X rev.C/rev.D without turning off the power.
- 6. SFP transceivers can be installed or removed without turning off the power.

## <span id="page-2-0"></span>Terminal installation

Check the device for visible mechanical damage before installing and turning it on. In case of any damage, stop the installation, fill in a corresponding document and contact your supplier. If the terminal was exposed to low temperatures for a long time before installation, leave it for 2 hours at ambient temperature prior to operation. If the device was exposed to high humidity for a long time, leave it for at least 12 hours in normal conditions prior to turning it on.

### <span id="page-2-1"></span>**Support brackets mounting**

The delivery package includes support brackets for rack installation and mounting screws to fix the terminal case on the brackets. To install the support brackets:

- **Step 1.** Align four mounting holes in the support bracket with the corresponding holes in the side panel of the device.
- $\bullet$ **Step 2**. Use a screwdriver to screw the support bracket to the case.
- $\bullet$ **Step 3.** Repeat steps 1 and 2 for the second support bracket.

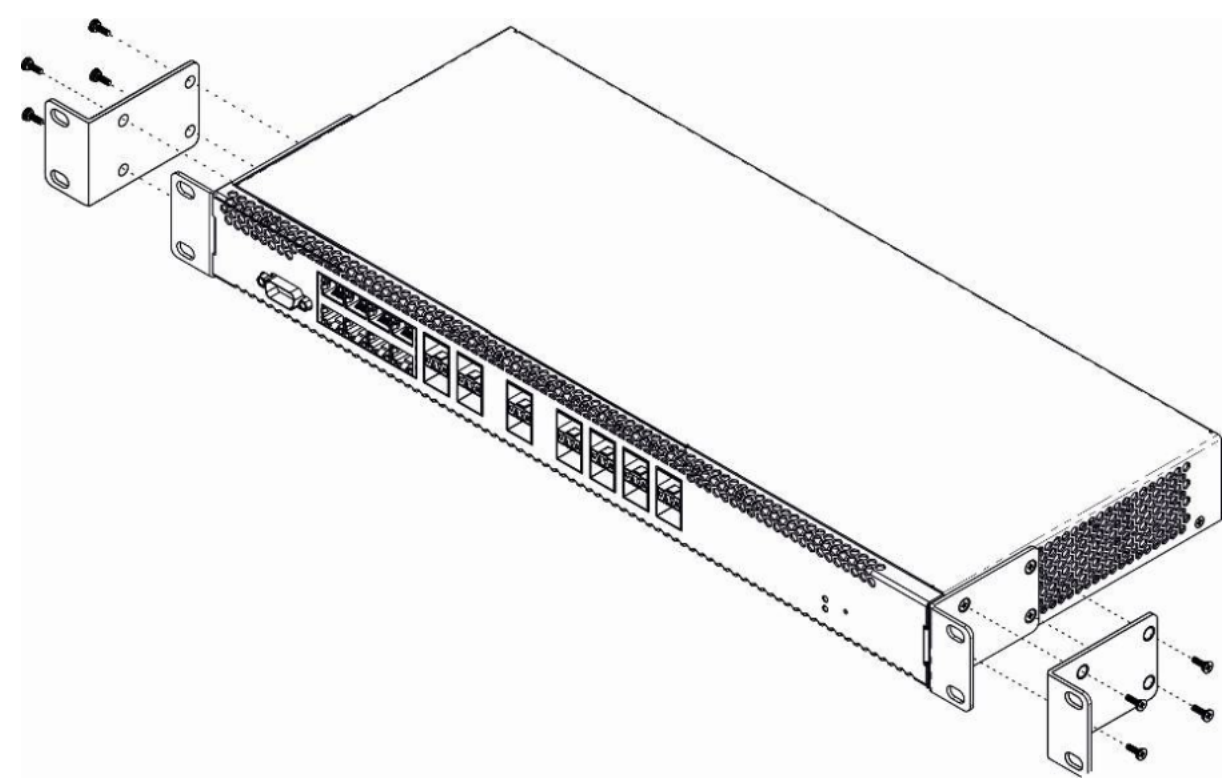

Figure 2 — Support brackets mounting

### <span id="page-2-2"></span>**Terminal rack installation**

To install the terminal into the rack:

- **Step 1.** Attach the terminal to the vertical guides of the rack.
- **Step 2.** Align mounting holes in the support bracket with the corresponding holes in the rack guides. Use the holes of the same level on both sides of the guides to ensure the device horizontal installation.
- **Step 3.** Use a screwdriver to screw the terminal to the rack.

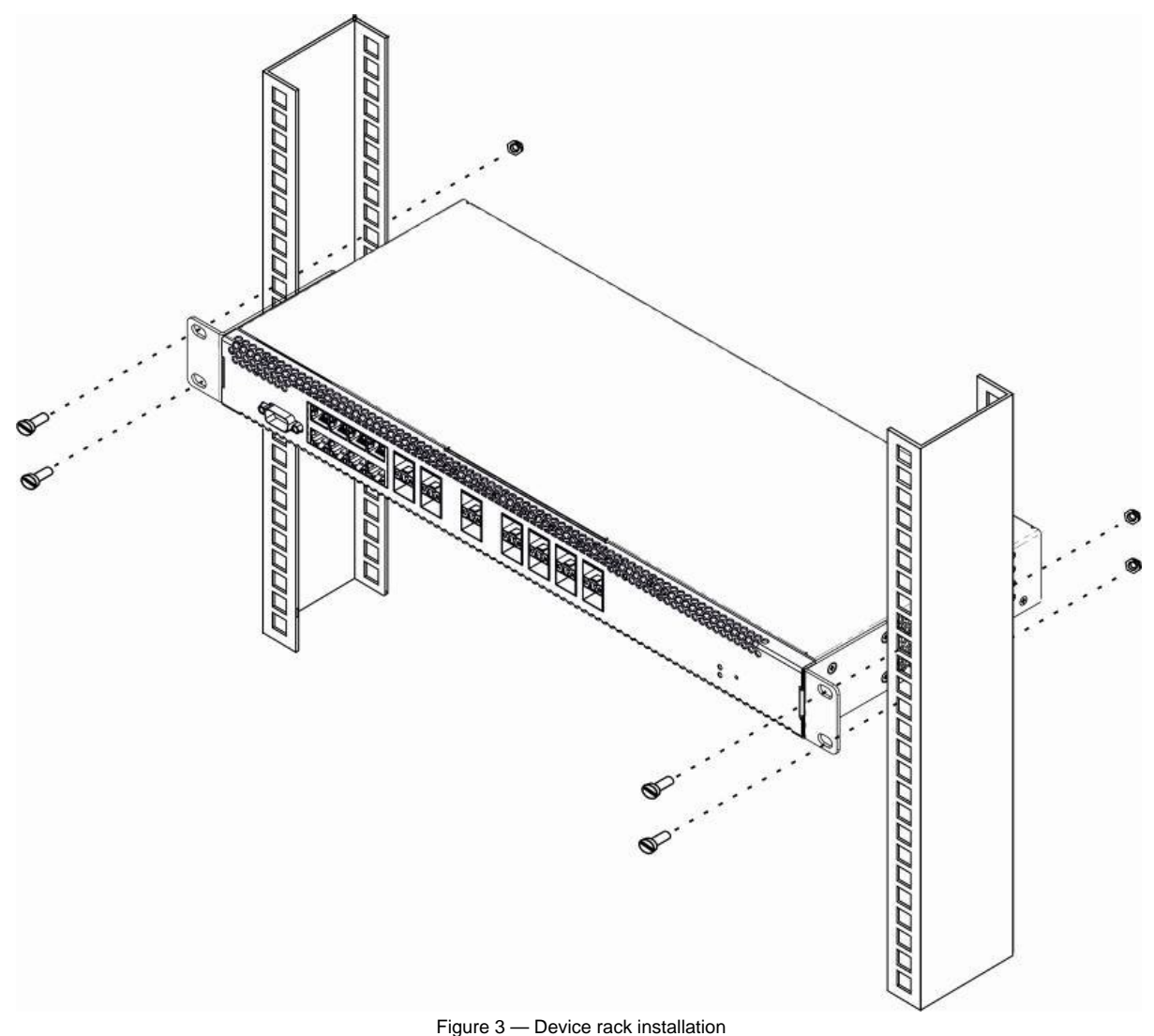

The terminal is horizontally ventilated. The side panels have air vents. Do not block the air vents to avoid components overheating and subsequent terminal malfunction.

To avoid overheating and provide necessary ventilation of the terminal, sufficient space should be provided above and below the terminal, not Λ less than 10 cm.

### <span id="page-3-0"></span>**Power module installation**

Depending on power supply requirements, terminals can be supplemented with either an AC power module, 220 V, 50 Hz, or a DC power supply module, 48 V. The installation location for the power module for LTP-X rev.B is shown in figure 4.

The installation location for the power module for LTP-X rev.C/rev.D is shown in figure 5.

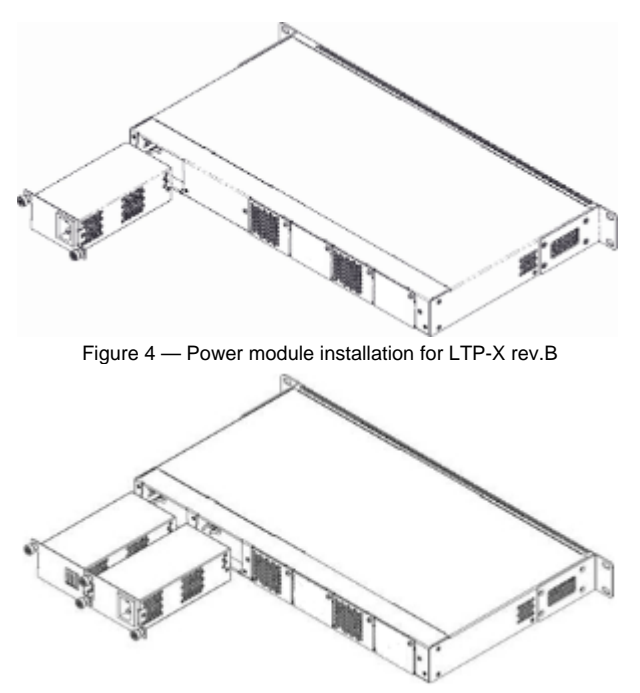

Figure 5 — Power module installation for LTP-X rev.C/rev.D

To install a power module:

- **Step 1.** Install the power module into the socket shown in figure above;
- **Step 2.** Screw the power module to the case;
- **Step 3.** Turn the power on.

### <span id="page-4-0"></span>**Connecting to power supply**

- **Step 1.** Mount the device. In case of installation to a 19" form-factor rack, mount the support brackets from the delivery package to the rack.
- $\bullet$ **Step 2.** Ground the case of the device. This should be done prior to connecting the device to the power supply. An insulated multiconductor wire should be used for earthing. The device grounding and the earthing wire section should comply with Electric Installation Code. The earth bonding point is located at the right bottom corner of the rear panel.
- **Step 3.** If you intend to connect a PC or another device to the switch console port, the device must be properly grounded as well.
- **Step 4.** Connect the power supply cable to the device.
- $\bullet$ **Step 5.** Turn the device on and check the front panel LEDs to make sure the terminal is in normal operating conditions.

# <span id="page-4-1"></span>Connecting to the Command Line Interface (CLI)

### <span id="page-4-2"></span>Connecting via Telnet/SSH

Connect the network data cable to one of the 'GE Port' or 'Combo GE' of LTP-X. The following factory settings are used for SSH/Telnet connection:

- **Default IP: 192.168.1.2**
- **Default mask: 255.255.255.0**
- $\bullet$ **Default GW: 0.0.0.0**
- **Login: admin**
- **Password: password**

login:admin Password: password

For security reasons, it is recommended to change the factory password when connecting for the first time (see Section [Changing the user](#page-5-2)  Λ [password\)](#page-5-2).

<span id="page-4-4"></span><span id="page-4-3"></span>If the device does not connect with the factory IP address, connect to it via the COM port using the terminal program and check the network settings (see [C](#page-4-4) [onnecting via serial port](#page-4-4)).

## Connecting via serial port

A null modem cable is used for connection. The null modem cable pin designation is given in [Appendix . RS-232 null-modem cable pin designation](#page-27-1)**.**

To connect via the serial port, the following settings must be set:

- **Speed: 115200 bit/s**
- **Data bits: 8 bits**
- **Parity: no**
- **Stop bits: 1**
- **Flow control: none**
- **Login: admin**
- **Password: password**

For security reasons, it is recommended to change the factory password when connecting for the first time (see Section [Changing the user](#page-5-2)  Δ [password\)](#page-5-2).

#### Check the network settings with the **show management** command.

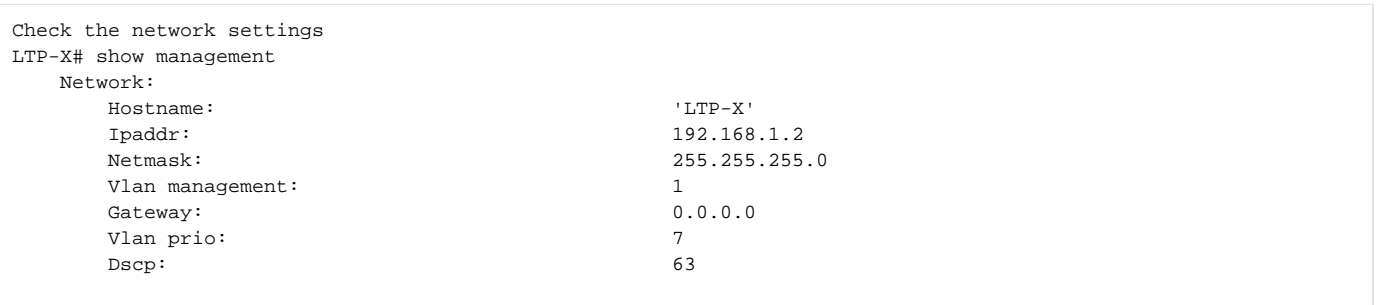

### <span id="page-5-2"></span><span id="page-5-0"></span>Changing the user password

```
Go to the configuration mode
LTP-X# configure terminal 
Show created users
LTP-X(config)# do show users config 
Set the new password for admin
LTP-X(config)# user admin password XXXX 
Set the new password for root
LTP-X(config)# user root password XXXX 
Apply the configuration
LTP-X(config)# do commit 
Save the configuration 
LTP-X(config)# do save
```
# <span id="page-5-1"></span>LTP-X network parameters configuration

For remote management of LTP-X, you should set network parameters of the device according to the settings of the network that you intend to use. Changing the network parameters of the device is recommended when connecting to the CLI via a serial interface.

```
Go to the configuration mode
LTP-X# configure terminal
```
Set the required network settings, e.g. IP=192.168.205.105, Mask=255.255.255.0, Gateway=192.168.205.230, VLAN=4000.

LTP-X(config)# management ip 192.168.205.105 LTP-X(config)# management mask 255.255.255.0 LTP-X(config)# management gateway 192.168.205.230 LTP-X(config)# management vid 4000 LTP-X(config)# exit Check the network settings LTP-X# show management Network: Hostname: 'LTP-X' Ipaddr: 192.168.205.105 Netmask: 255.255.255.0 Vlan management: 4000 Gateway: 192.168.205.230 Vlan prio: 7 Dscp: 63 Additional vlan: <list is empty> The new network settings will be applied after applying/saving the configuration with the commit, save commands without rebooting the device: Apply the configuration LTP-X# commit Save the configuration LTP-X# save If VLAN will be used for control (in this example, VID=4000), you should add it to the SWITCH configuration: Go to the SWITCH mode LTP-X# switch SWITCH configuration mode LTP-X(switch)# configure terminal Add the required VLAN LTP-X(switch)(config)# vlan 4000 Receive the traffic in VLAN from front-port 0 LTP-X(switch)(config-vlan)# tagged front-port 0 LTP-X(switch)(config-vlan)# exit

Apply the configuration LTP-X(switch)(config)# commit LTP-X(switch)(config)# exit LTP-X(switch)# exit

Save the configuration LTP-X# save

# <span id="page-6-0"></span>OLT LTP-X firmware update

For proper operation of LTP-X, it is recommended to update the firmware. The actual firmware version can be checked in the vendor's technical support section.

Upload the firmware file to the TFTP server (as an example, firmware version 3.40.0-build2358).

Next, download this file to LTP-X using the following command.

```
Specify firmware file name and TFTP server address
LTP-8X# copy tftp://192.168.205.250/ltp-8x-revc-revd-3.40.0-build2358.fw.bin 
fs://firmware 
    Check free memory...ok
    Downloading system firmware..
     ............................................................
     ............................................................
     ..............................................
     System firmware successfully downloaded
     Updating system firmware..
         Current board version: 6
         Current firmware version: 3.38.2.16
         New firmware version: 3.40.0.2358
         Update device mtd7
             Erase flash...
             Done.
             Write data...
            Done.
            Done.
         Success
         Update device mtd8
             Erase flash...
             Done.
            Write data...
            Done.
            Done.
         Success
         Update device mtd5
             Erase flash...
             Done.
            Write data...
            Done.
             Done.
         Success
         Update device mtd6
             Erase flash...
             Done.
             Write data...
             Done.
             Done.
         Success
     System firmware successfully updated
LTP-8X#
```
#### Reboot the device using the **reboot** command.

```
Reboot device
LTP-X# reboot 
   Do you really want to reboot the system now? (y/n) y
```
After LTP-8X loading, the firmware version can be found by the **show version** command.

```
LTP-8X# show version 
Eltex LTP-8X:rev.C software version 3.40.0 build 2358 on 10.12.2018 15:32
```
# <span id="page-7-0"></span>SNMP, SYSLOG, NTP, IP Source GUARD services configuration

### <span id="page-7-1"></span>SNMP configuration

SNMP is a protocol designed for monitoring and managing network devices.

```
Go to the configuration mode
LTP-X# configure terminal 
Enable SNMP 
LTP-X(config)# ip snmp enable 
Specify version v2 and EMS server address 
LTP-X(config)# ip snmp traps 192.168.205.200 type v2 
Check SNMP parameters
LTP-X(config)# do show ip snmp 
   Snmp:
     Enabled: true
     Access control: false
    Allow ip: \leq <list is empty>
     Traps [0]:
Type: v2 Ipaddr: 192.168.205.200
     Version: v2
    Community read-only [0]: 'QwYva0dvS3N'
    Community read-only [1]: 'QwYva0dvS3N'
    Community read-only [2]: 'QwYva0dvS3N'
    Community read-write [0]: LQtfx9v3m9+qA==Community read-write [1]: LQtfx9v3m9+qA==Community read-write [2]: LQtfx9v3m9+qA==' Trap community: '9qXUEDwUMAg'
     Location: 'unknown'
     Contact: 'admin'
     Alias: <for showing use 
separate command>
     EngineID: 0xEF20CAF8234E12401216B17D85
    Users: \langle is the separate command>
Apply the configuration
LTP-X(config)# do commit 
Save the configuration 
LTP-X(config)# do save
```
## <span id="page-8-0"></span>SYSLOG configuration

Syslog is a protocol designed for sending system event messages and error notifications to remote servers.

```
Go to the configuration mode
LTP-X# configure terminal 
Specify syslog server address *
LTP-X(config)# logging remote 192.168.205.200
Check syslog settings
LTP-X(config)# do show logging 
  Log:
    Remote syslog: 192.168.205.200
Port: 514
Size: 16384
     Origin-id:
Type: iSave logs between boots: false
     Log input commands: false
     Destinations:
 System: notice
      Console: critical
      Remote shells: critical
 File: notice
Apply the configuration 
LTP-X(config)# do commit 
Save the configuration 
LTP-X(config)# do save 
* - up to 4 servers can be secified at the same time.
```
## <span id="page-9-0"></span>NTP configuration

NTP is a protocol designed for time synchronization between the network device and the server.

```
Go to the configuration mode
LTP-X# configure terminal
Enable NTP service 
LTP-X(config)# ip ntp enable 
Specify NTP server address 
LTP-X(config)# ip ntp ip 192.168.205.200
Specify timezone 
LTP-X(config)# ip ntp timezone 7
```

```
Check NTP settings 
LTP-X(config)# do show ip ntp 
    Ntp:
      Enabled: true
       Ntpserver: 192.168.205.200
       Interval: 3600
      Timezone:
       Daylightsaving: false 
Apply the configuration
LTP-X(config)# do commit 
Save the configuration 
LTP-X(config)# do save
```
### <span id="page-9-1"></span>IP Source Guard configuration

Starting from version 3.26.0, OLT supports the IP Source Guard functionality, which allows you to limit the unauthorized use of IP addresses on the network. The verification is carried out by binding the IP address to the source MAC address for a specific service on a specific ONT.

```
Go to the configuration mode
LTP-X# configure terminal 
Enable Source Guard service
LTP-X(config)# ip source-guard enable
Set the mode 
LTP-X(config)# ip source-guard mode dynamic
```
To add static bindings, use the following command:

#### **LTP-X(config)# ip source-guard bind ip <IP> mac <MAC> interface-ont <ONT> service <NUM>**

Where:

- **IP** IP address of client equipment in X.X.X.X format;
- MAC client equipment MAC address in format of .....
- ONT-ONT identifier in format of /Y (Channel ID/ONT ID);
- **NUM** ONT service number, through which traffic with specific addresses will be transmitted.

### <span id="page-10-0"></span>DHCP RA (broadcast — unicast relay) configuration

To reduce the broadcast traffic and avoid responses from illegal DHCP servers, unicast messages can be configured to interact with the specified DHCP Relay Agent. Relay Agent can be individually started for each separate VLAN. The service allows processing only for the packets, which have only one 802.1q tag.

1. Create an L3 interface by specifying the IP address of the VLAN the service is provided for. If the address of the DHCP server is in the same network as the management interface, skip Step 3. If the DHCP server is in the VLAN, which is specified in cross-connect, the IP address of the interface being created should be in the same network as the DHCP server, and you should skip Step 3.

```
Add VLAN
LTP-X(switch)(config)# vlan 2000 
Set IP address for VLAN 2000 
LTP-X(switch)(config-vlan)# ip address 10.10.10.1/32
```
2. Specify DHCP server address.

```
Specify DHCP server IP address
LTP-X(switch)(config-vlan)# ip dhcp relay 192.168.56.1
```
3. Create an L3 interface by specifying the IP address of the VLAN, which is used for switching in the network where the DHCP server is located.

```
MA.TV bba
LTP-X(switch)(config)# vlan 1209 
LTP-X(switch)(config-vlan)# ip address 192.168.209.240/24
```
4. If the address of the DHCP server is located after the router available after the specified L3 interface, configure a static route.

```
LTP-X(config)# ip route prefix 192.168.56.0 mask 24 gateway 192.168.209.5
LTP-X(switch)(config-vlan)# ip address 192.168.209.240/24
```
# <span id="page-10-1"></span>SWITCH configuration

Go to the SWITCH mode LTP-X# switch

SWITCH configuration mode LTP-X(switch)# configure

Add all required VLANs LTP-X(switch)(config)# vlan 2149,2349,30,3149,4094

Transmit tagged to all pon ports\* LTP-X(switch)(config-vlan-range)# tagged pon-port 0 – 7

Receive the traffic in VLAN from front-port 0 LTP-X(switch)(config-vlan-range)# tagged front-port 0

Go to the configuration mode LTP-X(switch)(config-vlan-range)# exit

Apply the configuration LTP-X(switch)(config)# commit LTP-X(switch)(config)# exit LTP-X(switch)# exit

Save the configuration LTP-X# save

\* The command is applicable for: LTP-8 rev.B with HW\_revision 2v. LTP-8 rev./rev.D with HW\_revision 1v. For LTP-4X rev.B/LTP-4X rev.C/rev.D, the **tagged pon-port 0 – 3** command is applied.

The hardware version of LTP-X can be found using the following command.

```
LTP-8X# show system environment
    System information:
       CPU load average (1m, 5m, 15m): 0.83 2.35 1.48
       Free RAM/Total RAM (Mbytes): 279/495
       Temperature (sensor1/sensor2): 35C/48C
      Reset button: enabled
      Fan configured speed, \frac{1}{2}: auto
      Fan minimum speed, \frac{15}{15}Fan speed levels, %: 16 27 39 51 64 76 88 100<br>Fan state (fan0/fan1): 6300rpm 6450rpm
      Fan state (fan0/fan1):
      PLD FW version: 14
       TYPE: LTP-8X-rev.C
       HW_revision: 1v1
       SN: GP2B000024
      MAC: A8:F9:4B:8B:50:00
       Power supply information:
       Module 1: PM150 220/12 1vX
             Type: Alternate current(AC)
              Intact: 1
       Module 2: PM150 220/12 1vX
              Type: Alternate current(AC)
              Intact: 1
```
If you do not save the settings, after restarting, the device will return to the last saved configuration.Λ

## <span id="page-11-0"></span>IGMP configuration

Enable IGMP SNOOPING globally LTP-X(switch)(config)# ip igmp snooping VLAN 30 configuration mode LTP-X(switch)(config)# vlan 30 Enable IGMP SNOOPING in VLAN multicast LTP-X(switch)(config-vlan)# ip igmp snooping enable Enable IGMP proxying LTP-X(switch)(config-vlan)# ip igmp snooping querier enable Enable IGMP-report proxying LTP-X(switch)(config-vlan)# exit LTP-X(switch)(config)# ip igmp proxy report enable Specify IGMP address range for proxying from unicast to multicast VLANs LTP-X(switch)(config)# ip igmp proxy report range 224.0.0.1 239.255.255.255 from 2349 to 30 Apply the configuration LTP-X(switch)(config)# commit LTP-X(switch)(config)# exit LTP-X(switch)# exit Save the configuration LTP-X# save

# <span id="page-12-0"></span>CROSS\_CONNECT, PORTS profiles configuration for ONT

```
Go to the configuration mode
LTP-X# configure terminal 
Select datapath model 
\mathfrak{D}LTP-X(config)# gpon olt model 2 
Create and switch to a Cross-Connect profile for the ONT Internet 
service 
LTP-X(config)# profile cross-connect 
INTERNET 
LTP-X(config-cross-connect)("INTERNET")#
Specify the service VLAN of the Internet service
LTP-X(config-cross-connect)("INTERNET")# outer vid 2149
Specify inner VLAN of Internet service on 
ONT 
LTP-X(config-cross-connect)("INTERNET")# user vid 
10 
LTP-X(config-cross-connect)("INTERNET")# exit
Create and switch to a Cross-Connect profile for the ONT SIP VoIP service
LTP-X(config)# profile cross-connect VOIP
```
Specify the service VLAN of the VoIP service LTP-X(config-cross-connect)("VOIP")# outer vid 3149 Specify inner VLAN of VoIP service on ONT LTP-X(config-cross-connect)("VOIP")# user vid 12 LTP-X(config-cross-connect)("VOIP")# exit Create and switch to a Cross-Connect profile for the multicast service LTP-X(config)# profile cross-connect MC\_IPTV Specify the service VLAN of the multicast service LTP-X(config-cross-connect)(" MC\_IPTV ")# outer vid 30 Specify inner VLAN of multicast service on ONT LTP-X(config-cross-connect)(" MC\_IPTV ")# user vid 30 Specify multicast service type LTP-X(config-cross-connect)(" MC\_IPTV ")# type multicast LTP-X(config-cross-connect)(" MC\_IPTV ")# exit Create and switch to a Cross-Connect profile for the ONT UC\_IPTV service LTP-X(config)# profile cross-connect UC\_IPTV Specify the service VLAN of the STB unicast service LTP-X(config-cross-connect)(" UC\_IPTV ")# outer vid 2349 Specify inner VLAN of STB unicast service on ONT LTP-X(config-cross-connect)(" UC\_IPTV ")# user vid 11 LTP-X(config-cross-connect)(" UC\_IPTV ")# exit Create and switch to a Cross-Connect profile for the ONT management service LTP-X(config)# profile cross-connect ACS Specify service VLAN for management service LTP-X(config-cross-connect)("ACS")# outer vid 4094 Specify inner VLAN for management service in ONT LTP-X(config-cross-connect)("ACS")# user vid untagged Specify management service type LTP-X(config-cross-connect)("ACS")# type management LTP-X(config-cross-connect)("ACS")# exit Create and switch to multicast profile LTP-X(config)# profile ports NTP-RG Enable IGMP Proxy on NTP VoIP interface LTP-X(config-ports)("NTP-RG")# veip multicast Configuration of IGMP traffic mapping in 30th VLAN LTP-X(config-ports)("NTP-RG")# veip upstream vid 30 Configuration of multicast mapping in 30th VLAN LTP-X(config-ports)(" NTP-RG ")# veip downstream vid 30 VLAN multicast configuration, in which the range of the following groups comes LTP-X(config-ports)(" NTP-RG ")# igmp multicast dynamic-entry 0 vid 30

Configuration of the range of multicast groups LTP-X(config-ports)(" NTP-RG ")# igmp multicast dynamic-entry 0 group 224.0.0.1 239.255.255.255

```
Apply the configuration
LTP-X(config-ports)(" NTP-RG ")# do commit
```

```
Save the configuration
LTP-X(config-ports)(" NTP-RG ")# do 
save
```
If you do not save the settings, after restarting, the device will return to the last saved configuration. Λ

# <span id="page-14-0"></span>PPPoE Intermedia Agent, DHCP Relay Agent — OLT profiles configuration

### <span id="page-14-1"></span>PPPoE Intermedia Agent configuration

```
Go to the configuration mode
LTP-X# configure terminal 
Add and switch to profile 
configuration 
LTP-X(config)# profile pppoe-ia 1
Enable Agent 
LTP-X(config-pppoe-ia)("1")# enable 
Set the maximum number of PPPoE sessions for a profile 
LTP-X(config-pppoe-ia)("1")# sessions-limit 8094
Set the maximum number of PPPoE sessions for a single ONT 
LTP-X(config-pppoe-ia)("1")# sessions-limit per-user 4 
Configure circuit_id format 
LTP-X(config-pppoe-ia)("1")# format circuit-id %HOSTNAME%%ONTID% 
Configure remote_id format 
LTP-X(config-pppoe-ia)("1")# format remote-id %HOSTNAME%%ONTID% 
Apply the configuration 
LTP-X(config-pppoe-ia)("1")# do commit 
Save the configuration 
LTP-X(config-pppoe-ia)("1")# do save 
Assign pppoe-ia 1 profile on OLT 
LTP-X(config-pppoe-ia)("1")# exit
```

```
LTP-X(config)# gpon olt profile pppoe-ia 1 
Apply the configuration
```

```
LTP-X(config)# do commit
```

```
Save the configuration 
LTP-X(config # do 
save
```
If Auto reconfigure GPON port (Auto reconfigure GPON-port: true) is not set in OLT configuration, then OLT chips must be reconfigured to apply Λ pppoe-ia profile settings.

Reconfiguration is performed by the following command.

```
LTP-X# reconfigure olt all
```
## <span id="page-15-0"></span>DHCP Relay Agent configuration

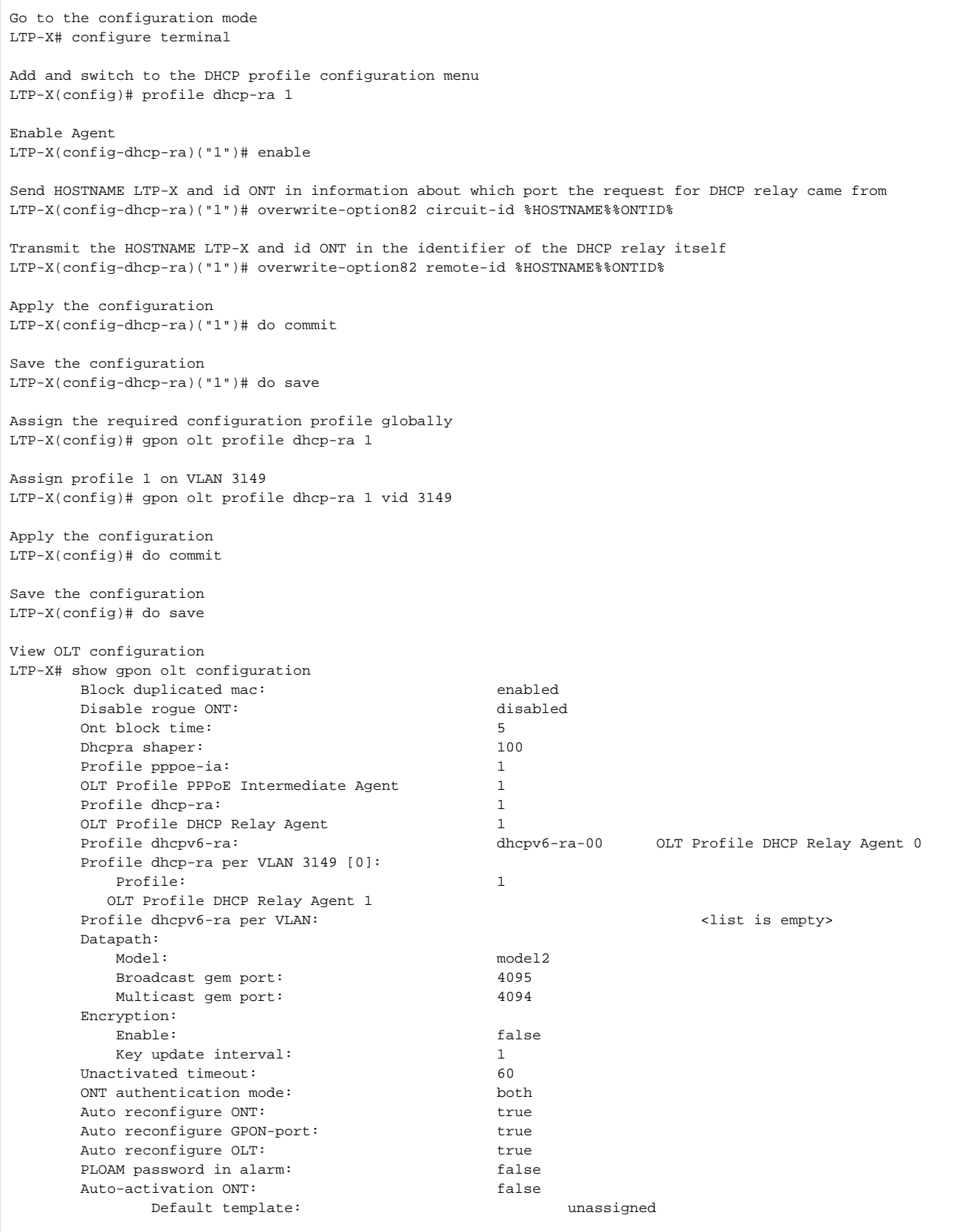

With this configuration, for all VLANs except 3149, the DHCP Relay Agent profile 0 will be used.

To apply the DHCP-RA profile settings, it is required to reconfigure the OLT chips, if in the OLT configuration it is not set the "Auto reconfigure GPON-port: true" parameter.

Reconfiguration is performed by the following command.

LTP-X# reconfigure olt all

#### For LTP-4X:

LTP-X# reconfigure olt

# <span id="page-17-0"></span>Adding and configuring ONT

It is necessary to add ONT 454C54580800F6B1 to the configuration, to tree 0 ONT ID 1 and assign all the required profiles to it to provide services.

```
View connected but not added ONT
LTP-X# show interface ont 0-7 unactivated 
       -----------------------------------
GPON-port 0 ONT unactivated list
-----------------------------------
 ## Serial ONT ID GPON-port Status RSSI[dBm] Version EquipmentID Description
  1 454C54580800F6B1 n/a 0 UNACTIVATED n/a n/a n/a n/a
Go to the configuration mode
LTP-X# configure terminal 
Go to tree 0 ONT ID 1
LTP-X(config)# interface ont 0/1 
Assign the required ONT to this position
LTP-X(config)(if-ont-0/1)# serial 454C54580800F6B1 
Assign ports NTP-RG profile 
LTP-X(config)(if-ont-0/1)# profile ports NTP-RG
Assign cross-connect INTERNET profile
LTP-X(config)(if-ont-0/1)# service 0 profile cross-connect INTERNET
Assign cross-connect VOIP profile
LTP-X(config)(if-ont-0/1)# service 1 profile cross-connect VOIP 
Assign cross-connect MC_IPTV profile
LTP-X(config)(if-ont-0/1)# service 2 profile cross-connect MC_IPTV 
Assign cross-connect UC_IPTV profile
LTP-X(config)(if-ont-0/1)# service 3 profile cross-connect UC_IPTV 
Assign cross-connect ACS profile 
LTP-X(config)(if-ont-0/1)# service 4 profile cross-connect ACS 
Assign default dba profile 'dba 0' to all services used:
LTP-X(config)(if-ont-0/1)# service 0 profile dba dba-00
LTP-X(config)(if-ont-0/1)# service 1 profile dba dba-00
LTP-X(config)(if-ont-0/1)# service 2 profile dba dba-00
LTP-X(config)(if-ont-0/1)# service 3 profile dba dba-00
LTP-X(config)(if-ont-0/1)# service 4 profile dba dba-00
Apply the configuration
LTP-X(config)(if-ont-0/1)# do commit
Save the configuration
LTP-X(config)(if-ont-0/1)# do save
```
After executing the commands in section 10 of this manual, it is recommended to reset the subscriber terminal to factory configuration.

LTP-X# send omci restore interface ont 0/1

```
View a list of connected ONTs added to the configuration
LTP-X# show interface ont 0-7 
online 
-----------------------------------
GPON-port 0 ONT online list
-----------------------------------
## Serial ONT ID GPON-port Status RSSI[dBm] Version EquipmentID Description
1 454C54580800F6B1 1 0 OK -25.38 3.22.0.1493 NTU-RG
Total ONT count: 1
```
# <span id="page-18-0"></span>ONT configuration template

To simplify the configuration of the same type of ONT, you can use a pre-prepared configuration template 'Template', which will subsequently be assigned to the ONT.

Go to the configuration mode LTP-X# configure terminal Create and switch to TP template LTP-X(config)# template TP Assign ports profile for this template LTP-X(ont-template)("TP")# profile ports NTP-RG Assign cross-connect INTERNET profile on service 0 of TP template LTP-X(ont-template)("TP")# service 0 profile cross-connect INTERNET Assign cross-connect VOIP profile on service 1 of TP template LTP-X(ont-template)("TP")# service 1 profile cross-connect VOIP Assign cross-connect MC\_IPTV profile on service 2 of TP template LTP-X(ont-template)("TP")# service 2 profile cross-connect MC\_IPTV Assign cross-connect STB profile on service 3 of TP template LTP-X(ont-template)("TP")# service 3 profile cross-connect UC\_IPTV Assign cross-connect ACS profile on service 4 of TP template LTP-X(ont-template)("TP")# service 4 profile cross-connect ACS Assign default dba profile 'dba-00' to all services used: LTP-X(ont-template)("TP")# service 0 profile dba dba-00 LTP-X(ont-template)("TP")# service 1 profile dba dba-00 LTP-X(ont-template)("TP")# service 2 profile dba dba-00 LTP-X(ont-template)("TP")# service 3 profile dba dba-00 LTP-X(ont-template)("TP")# service 4 profile dba dba-00 Apply the configuration LTP-X(ont-template)("TP")# do commit Save the configuration LTP-X(ont-template)("TP")# do save Add ONT 454C54580800F6B2: Go to the configuration mode LTP-X# configure terminal Go to tree 0 ONT ID 10 LTP-X(config)# interface ont 0/10 Assign the required ONT to this position LTP-X(config)(if-ont-0/10)# serial 454C54580800F6B2 Assign the TP template to this position LTP-X(config)(if-ont-0/10)# template TP Apply the configuration LTP-X(config)(if-ont-0/10)# do commit

Save the configuration LTP-X(config)(if-ont-0/10)# do save

The configuration of the ONT 454C54580800F6B2 will be similar to the configuration of the ONT 454C54580800F6B1 from Section 11, but to add ONT it is enough to execute only 2 commands. When viewing the ONT configuration by the [T] markers, it is easy to distinguish the template configuration parameters from the usual ones.

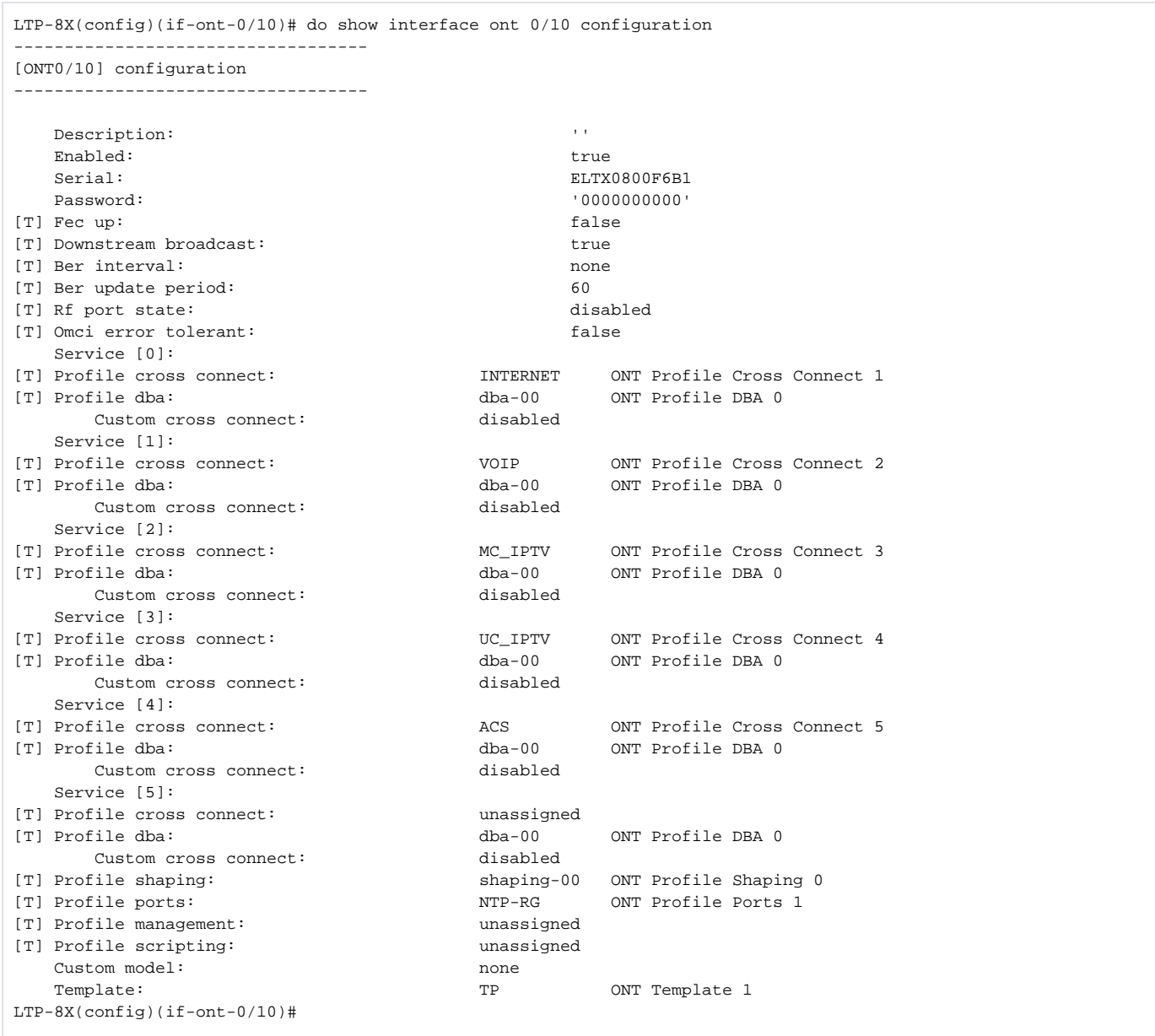

# <span id="page-20-0"></span>Configuration of LTP for operation with the internal ACS server

LTP-4X/8X rev.B and LTP-4X/8X rev.C/rev.D equipment contains in its software a built-in ACS server that allows automatic configuration of ONTs belonging to this OLT.

Enable internal ACS server LTP-X(config)# ip acs server enable Specify the number of VLAN in which the ACS server will operate LTP-X(config)# ip acs server vid 4094 Enable the DHCP server to issue an IP to the ONT LTP-X(config)# ip dhcp server enable Enable adding option 43 to DHCP packets LTP-X(config)# ip dhcp server option-43 Specify a range of addresses to be issued to customers LTP-X(config)# ip dhcp server range "192.168.200.2" "192.168.201.254" Apply the configuration LTP-X(config)#do commit Save the configuration LTP-X(config)#do save Go to the SWITCH mode LTP-X# switch SWITCH configuration mode LTP-X(switch)# configure Set the VLAN ID to connect to  $ACS$ LTP-X(switch)(config)# vlan 4094 Transmit tagged to all pon ports\* LTP-X(switch)(config-vlan)# tagged pon-port  $0 - 7$ Apply the configuration LTP-X(switch)(config-vlan)# exit LTP-X(switch)(config)# commit LTP-X(switch)(config)# exit LTP-X(switch)# exit Save the configuration LTP-X# save Go to the configuration mode LTP-X# configure terminal Create and switch to a Cross-Connect profile for the ONT management service LTP-X(config)# profile cross-connect ACS

```
Specify service VLAN for management service 
LTP-X(config-cross-connect)("ACS")# outer vid 4094 
LTP-X(config-cross-connect)("ACS")# type management
```
Apply the configuration LTP-X(config-cross-connect)("ACS")# do commit

Save the configuration LTP-X(config-cross-connect)("ACS")# do save

\* The command is applicable for: LTP-8 rev.B with HW\_revision 2v. LTP-8 rev./rev.D with HW\_revision 1v. For LTP-4X rev.B/LTP-4X rev.C/rev.D, the **tagged pon-port 0 – 3** command is applied.

For operation of ONT with built-in ACS, it is necessary to assign the created CC and Management profiles to this ONT in the same way as described in Section [Adding and configuring ONT.](#page-17-0)

# <span id="page-22-0"></span>Configuration of ACS profile for ONT

LTP-X> acs

```
Switch to the ONT profile configuration mode
(acs)# profile
```
Add profile for ONT TEST (acs-profiles)# add profile TEST

Switch to the TEST profile configuration mode (acs-profiles)# profile TEST (acs-profile-name='TEST'

Paste the profile from APPENDIX A. (acs-profile-name='TEST')commit (acs-profile-name='TEST')

For the convenience of working with ACS profiles for ONT, you can download the required profile via FTP/TFTP protocol.

#### **Example of profile downloading**

```
LTP-8x# copy tftp://10.0.0.1/acs-config fs://acs-config
```
The downloaded configuration should be in the form of executable commands on the OLT to configure the required profile. The specified ☑ commands will be transparently and automatically transmitted to the CLI without completely deleting the configuration of the current profiles.

#### **File example**

```
profile
add profile test1
profile test1
set property InternetGatewayDevice.LANDevice.1.WLANConfiguration.1.PreSharedKey.1.X_ELTEX_RU_UserDefinedPSK 
1 nocheck
set property InternetGatewayDevice.LANDevice.1.WLANConfiguration.1.RadioEnabled 1 nocheck
```
## <span id="page-22-1"></span>Adding and configuring a subscriber via ACS

```
(acs)#
Switch to the subscriber configuration mode
(acs)# user 
Add subscriber 
IVANOV 
(acs-user)# add user IVANOV
Switch to the subscriber IVANOV configuration 
mode 
(acs-user)# user IVANOV 
Set the ONT serial number for subscriber 
IVANOV 
(acs-user-subscriber='IVANOV')# set pon_serial 454C54580800F6B1
Set the ACS profile for subscriber IVANOV 
(acs-user-subscriber='IVANOV')# set profile TEST 
Set the login for PPPoE session 
(acs-user-subscriber='IVANOV')# set ppp_login test
Set the password for PPPoE session 
(acs-user-subscriber='IVANOV')# set ppp_password TEST 
Set SIP PROXY address 
(acs-user-subscriber='IVANOV')# set sip_proxy 212.122.111.55 
Enable phone port 1 
(acs-user-subscriber='IVANOV')# set voice1_enable enabled 
Set the phone number for port 1 
(acs-user-subscriber='IVANOV')# set voice1_number 34234234
Set the password for port 1 phone number
```
# <span id="page-23-0"></span>ONT firmware update via ACS

⋒ Ensure that the correct date and time are set on LTP-X.

(acs-user-subscriber='IVANOV')# set voice1\_password test

```
Switch to the ACS configuration mode
LTP-X> acs 
Switch to ONT firmware parameters configuration 
mode 
(acs)firmware
Specify TFTP server address and firmware file 
name 
(acs-firmware)copy 192.168.16.26 ntp-rg-3.22.1.14.fw.bin
View list of uploaded files 
(acs-firmware)show files 
View list of update 
profiles 
(acs-firmware)show list 
Add update profile 
(acs-firmware)add firmware 1
Switch to profile edit 
(acs-firmware)firmware 1
View profile 
configuration 
(acs-firmware_config-fw id='1')show config
Set firmware file for this profile 
(acs-firmware_config-fw id='1')set file ntp-rg-3.22.1.14.fw.bin 
Add a configuration profile (corresponding to those ONTs that require firmware updates). The list of profiles 
is available in the section (acs-profile) by the command 'show list' 
(acs-firmware_config-fw id='1')add profile TEST
```
The next time the ONT contacts ACS, the firmware will update and the ONT will automatically restart.

If you have any questions, contact the ELTEX technical support service.

## <span id="page-24-0"></span>Appendix A. Example of ACS profile for NTP-RG14XXG-W/NTU-RG14XXG-W

set property "InternetGatewayDevice.LANDevice.1.LANHostConfigManagement.DHCPServerEnable" "1" nocheck set property "InternetGatewayDevice.LANDevice.1.LANHostConfigManagement.DomainName" "HomeLAN" nocheck set property "InternetGatewayDevice.LANDevice.1.LANHostConfigManagement.IPInterface.1.Enable" "1" nocheck set property "InternetGatewayDevice.LANDevice.1.LANHostConfigManagement.IPInterface.1. IPInterfaceAddressingType" "Static" nocheck set property "InternetGatewayDevice.LANDevice.1.LANHostConfigManagement.IPInterface.1.IPInterfaceIPAddress" "192.168.1.1" nocheck set property "InternetGatewayDevice.LANDevice.1.LANHostConfigManagement.IPInterface.1.IPInterfaceSubnetMask" "255.255.255.0" nocheck set property "InternetGatewayDevice.LANDevice.1.LANHostConfigManagement.IPRouters" "192.168.1.1" nocheck set property "InternetGatewayDevice.LANDevice.1.LANHostConfigManagement.MaxAddress" "192.168.1.254" nocheck set property "InternetGatewayDevice.LANDevice.1.LANHostConfigManagement.MinAddress" "192.168.1.2" nocheck set property "InternetGatewayDevice.LANDevice.1.LANHostConfigManagement.SubnetMask" "255.255.255.0" nocheck set property "InternetGatewayDevice.Layer2Bridging.Bridge.1.BridgeEnable" "TRUE" nocheck set property "InternetGatewayDevice.Layer2Bridging.Bridge.1.BridgeName" "brHSI" nocheck set property "InternetGatewayDevice.Layer2Bridging.Bridge.1.BridgeStandard" "802.1Q" nocheck set property "InternetGatewayDevice.Layer2Bridging.Bridge.1.VLANID" "10" nocheck set property "InternetGatewayDevice.Layer2Bridging.Bridge.2.BridgeEnable" "1" nocheck set property "InternetGatewayDevice.Layer2Bridging.Bridge.2.BridgeName" "brVoIP" nocheck set property "InternetGatewayDevice.Layer2Bridging.Bridge.2.BridgeStandard" "802.1Q" nocheck set property "InternetGatewayDevice.Layer2Bridging.Bridge.2.VLANID" "12" nocheck set property "InternetGatewayDevice.Layer2Bridging.Bridge.3.BridgeEnable" "1" nocheck set property "InternetGatewayDevice.Layer2Bridging.Bridge.3.BridgeName" "brIPTV" nocheck

set property "InternetGatewayDevice.Layer2Bridging.Bridge.3.BridgeStandard" "802.1Q" nocheck set property "InternetGatewayDevice.Layer2Bridging.Bridge.3.VLANID" "11" nocheck set property "InternetGatewayDevice.Layer2Bridging.Bridge.4.BridgeEnable" "1" nocheck set property "InternetGatewayDevice.Layer2Bridging.Bridge.4.BridgeName" "MC" nocheck set property "InternetGatewayDevice.Layer2Bridging.Bridge.4.BridgeStandard" "802.1Q" nocheck set property "InternetGatewayDevice.Layer2Bridging.Bridge.4.VLANID" "30" nocheck set property "InternetGatewayDevice.Layer2Bridging.Filter.1.AdmitOnlyVLANTagged" "FALSE" nocheck set property "InternetGatewayDevice.Layer2Bridging.Filter.1.FilterBridgeReference" "1" nocheck set property "InternetGatewayDevice.Layer2Bridging.Filter.1.FilterEnable" "TRUE" nocheck set property "InternetGatewayDevice.Layer2Bridging.Filter.1.FilterInterface" "9" nocheck set property "InternetGatewayDevice.Layer2Bridging.Filter.1.VLANIDFilter" "-1" nocheck set property "InternetGatewayDevice.Layer2Bridging.Filter.10.AdmitOnlyVLANTagged" "0" nocheck set property "InternetGatewayDevice.Layer2Bridging.Filter.10.FilterBridgeReference" "3" nocheck set property "InternetGatewayDevice.Layer2Bridging.Filter.10.FilterEnable" "1" nocheck set property "InternetGatewayDevice.Layer2Bridging.Filter.10.FilterInterface" "3" nocheck set property "InternetGatewayDevice.Layer2Bridging.Filter.10.VLANIDFilter" "-1" nocheck set property "InternetGatewayDevice.Layer2Bridging.Filter.11.AdmitOnlyVLANTagged" "0" nocheck set property "InternetGatewayDevice.Layer2Bridging.Filter.11.FilterBridgeReference" "3" nocheck set property "InternetGatewayDevice.Layer2Bridging.Filter.11.FilterEnable" "1" nocheck set property "InternetGatewayDevice.Layer2Bridging.Filter.11.FilterInterface" "4" nocheck set property "InternetGatewayDevice.Layer2Bridging.Filter.11.VLANIDFilter" "-1" nocheck set property "InternetGatewayDevice.Layer2Bridging.Filter.12.AdmitOnlyVLANTagged" "0" nocheck set property "InternetGatewayDevice.Layer2Bridging.Filter.12.FilterBridgeReference" "4" nocheck set property "InternetGatewayDevice.Layer2Bridging.Filter.12.FilterEnable" "1" nocheck set property "InternetGatewayDevice.Layer2Bridging.Filter.12.FilterInterface" "9" nocheck set property "InternetGatewayDevice.Layer2Bridging.Filter.12.VLANIDFilter" "-1" nocheck set property "InternetGatewayDevice.Layer2Bridging.Filter.13.AdmitOnlyVLANTagged" "0" nocheck set property "InternetGatewayDevice.Layer2Bridging.Filter.13.FilterBridgeReference" "4" nocheck set property "InternetGatewayDevice.Layer2Bridging.Filter.13.FilterEnable" "1" nocheck set property "InternetGatewayDevice.Layer2Bridging.Filter.13.FilterInterface" "13" nocheck set property "InternetGatewayDevice.Layer2Bridging.Filter.13.VLANIDFilter" "-1" nocheck set property "InternetGatewayDevice.Layer2Bridging.Filter.2.AdmitOnlyVLANTagged" "FALSE" nocheck set property "InternetGatewayDevice.Layer2Bridging.Filter.2.FilterBridgeReference" "1" nocheck set property "InternetGatewayDevice.Layer2Bridging.Filter.2.FilterEnable" "TRUE" nocheck set property "InternetGatewayDevice.Layer2Bridging.Filter.2.FilterInterface" "1" nocheck set property "InternetGatewayDevice.Layer2Bridging.Filter.2.VLANIDFilter" "-1" nocheck set property "InternetGatewayDevice.Layer2Bridging.Filter.3.AdmitOnlyVLANTagged" "FALSE" nocheck set property "InternetGatewayDevice.Layer2Bridging.Filter.3.FilterBridgeReference" "1" nocheck set property "InternetGatewayDevice.Layer2Bridging.Filter.3.FilterEnable" "TRUE" nocheck set property "InternetGatewayDevice.Layer2Bridging.Filter.3.FilterInterface" "2" nocheck set property "InternetGatewayDevice.Layer2Bridging.Filter.3.VLANIDFilter" "-1" nocheck set property "InternetGatewayDevice.Layer2Bridging.Filter.4.AdmitOnlyVLANTagged" "0" nocheck set property "InternetGatewayDevice.Layer2Bridging.Filter.4.FilterBridgeReference" "1" nocheck set property "InternetGatewayDevice.Layer2Bridging.Filter.4.FilterEnable" "1" nocheck set property "InternetGatewayDevice.Layer2Bridging.Filter.4.FilterInterface" "5" nocheck set property "InternetGatewayDevice.Layer2Bridging.Filter.4.VLANIDFilter" "-1" nocheck set property "InternetGatewayDevice.Layer2Bridging.Filter.5.AdmitOnlyVLANTagged" "0" nocheck set property "InternetGatewayDevice.Layer2Bridging.Filter.5.FilterBridgeReference" "1" nocheck set property "InternetGatewayDevice.Layer2Bridging.Filter.5.FilterEnable" "1" nocheck set property "InternetGatewayDevice.Layer2Bridging.Filter.5.FilterInterface" "11" nocheck set property "InternetGatewayDevice.Layer2Bridging.Filter.5.VLANIDFilter" "-1" nocheck set property "InternetGatewayDevice.Layer2Bridging.Filter.6.AdmitOnlyVLANTagged" "0" nocheck set property "InternetGatewayDevice.Layer2Bridging.Filter.6.FilterBridgeReference" "1" nocheck set property "InternetGatewayDevice.Layer2Bridging.Filter.6.FilterEnable" "1" nocheck set property "InternetGatewayDevice.Layer2Bridging.Filter.6.FilterInterface" "10" nocheck set property "InternetGatewayDevice.Layer2Bridging.Filter.6.VLANIDFilter" "-1" nocheck set property "InternetGatewayDevice.Layer2Bridging.Filter.7.AdmitOnlyVLANTagged" "0" nocheck set property "InternetGatewayDevice.Layer2Bridging.Filter.7.FilterBridgeReference" "2" nocheck set property "InternetGatewayDevice.Layer2Bridging.Filter.7.FilterEnable" "1" nocheck set property "InternetGatewayDevice.Layer2Bridging.Filter.7.FilterInterface" "9" nocheck set property "InternetGatewayDevice.Layer2Bridging.Filter.7.VLANIDFilter" "-1" nocheck set property "InternetGatewayDevice.Layer2Bridging.Filter.8.AdmitOnlyVLANTagged" "0" nocheck set property "InternetGatewayDevice.Layer2Bridging.Filter.8.FilterBridgeReference" "2" nocheck set property "InternetGatewayDevice.Layer2Bridging.Filter.8.FilterEnable" "1" nocheck set property "InternetGatewayDevice.Layer2Bridging.Filter.8.FilterInterface" "12" nocheck set property "InternetGatewayDevice.Layer2Bridging.Filter.8.VLANIDFilter" "-1" nocheck set property "InternetGatewayDevice.Layer2Bridging.Filter.9.AdmitOnlyVLANTagged" "1" nocheck set property "InternetGatewayDevice.Layer2Bridging.Filter.9.FilterBridgeReference" "3" nocheck set property "InternetGatewayDevice.Layer2Bridging.Filter.9.FilterEnable" "1" nocheck set property "InternetGatewayDevice.Layer2Bridging.Filter.9.FilterInterface" "9" nocheck set property "InternetGatewayDevice.Layer2Bridging.Filter.9.VLANIDFilter" "-1" nocheck

set property "InternetGatewayDevice.Layer2Bridging.Marking.1.EthernetPriorityMark" "3" nocheck set property "InternetGatewayDevice.Layer2Bridging.Marking.1.MarkingBridgeReference" "1" nocheck set property "InternetGatewayDevice.Layer2Bridging.Marking.1.MarkingEnable" "TRUE" nocheck set property "InternetGatewayDevice.Layer2Bridging.Marking.1.MarkingInterface" "9" nocheck set property "InternetGatewayDevice.Layer2Bridging.Marking.1.VLANIDMark" "10" nocheck set property "InternetGatewayDevice.Layer2Bridging.Marking.1.VLANIDMarkOverride" "TRUE" nocheck set property "InternetGatewayDevice.Layer2Bridging.Marking.1.VLANIDUntag" "FALSE" nocheck set property "InternetGatewayDevice.Layer2Bridging.Marking.2.EthernetPriorityMark" "3" nocheck set property "InternetGatewayDevice.Layer2Bridging.Marking.2.MarkingBridgeReference" "1" nocheck set property "InternetGatewayDevice.Layer2Bridging.Marking.2.MarkingEnable" "TRUE" nocheck set property "InternetGatewayDevice.Layer2Bridging.Marking.2.MarkingInterface" "1" nocheck set property "InternetGatewayDevice.Layer2Bridging.Marking.2.VLANIDMark" "-1" nocheck set property "InternetGatewayDevice.Layer2Bridging.Marking.2.VLANIDMarkOverride" "FALSE" nocheck set property "InternetGatewayDevice.Layer2Bridging.Marking.2.VLANIDUntag" "TRUE" nocheck set property "InternetGatewayDevice.Layer2Bridging.Marking.3.EthernetPriorityMark" "3" nocheck set property "InternetGatewayDevice.Layer2Bridging.Marking.3.MarkingBridgeReference" "1" nocheck set property "InternetGatewayDevice.Layer2Bridging.Marking.3.MarkingEnable" "TRUE" nocheck set property "InternetGatewayDevice.Layer2Bridging.Marking.3.MarkingInterface" "2" nocheck set property "InternetGatewayDevice.Layer2Bridging.Marking.3.VLANIDMark" "-1" nocheck set property "InternetGatewayDevice.Layer2Bridging.Marking.3.VLANIDMarkOverride" "FALSE" nocheck set property "InternetGatewayDevice.Layer2Bridging.Marking.3.VLANIDUntag" "TRUE" nocheck set property "InternetGatewayDevice.Layer2Bridging.Marking.4.EthernetPriorityMark" "3" nocheck set property "InternetGatewayDevice.Layer2Bridging.Marking.4.MarkingBridgeReference" "1" nocheck set property "InternetGatewayDevice.Layer2Bridging.Marking.4.MarkingEnable" "1" nocheck set property "InternetGatewayDevice.Layer2Bridging.Marking.4.MarkingInterface" "5" nocheck set property "InternetGatewayDevice.Layer2Bridging.Marking.4.VLANIDMark" "-1" nocheck set property "InternetGatewayDevice.Layer2Bridging.Marking.4.VLANIDMarkOverride" "0" nocheck set property "InternetGatewayDevice.Layer2Bridging.Marking.4.VLANIDUntag" "1" nocheck set property "InternetGatewayDevice.Layer2Bridging.Marking.5.EthernetPriorityMark" "1" nocheck set property "InternetGatewayDevice.Layer2Bridging.Marking.5.MarkingBridgeReference" "2" nocheck set property "InternetGatewayDevice.Layer2Bridging.Marking.5.MarkingEnable" "1" nocheck set property "InternetGatewayDevice.Layer2Bridging.Marking.5.MarkingInterface" "9" nocheck set property "InternetGatewayDevice.Layer2Bridging.Marking.5.VLANIDMark" "12" nocheck set property "InternetGatewayDevice.Layer2Bridging.Marking.5.VLANIDMarkOverride" "1" nocheck set property "InternetGatewayDevice.Layer2Bridging.Marking.5.VLANIDUntag" "0" nocheck set property "InternetGatewayDevice.Layer2Bridging.Marking.6.EthernetPriorityMark" "2" nocheck set property "InternetGatewayDevice.Layer2Bridging.Marking.6.MarkingBridgeReference" "3" nocheck set property "InternetGatewayDevice.Layer2Bridging.Marking.6.MarkingEnable" "1" nocheck set property "InternetGatewayDevice.Layer2Bridging.Marking.6.MarkingInterface" "9" nocheck set property "InternetGatewayDevice.Layer2Bridging.Marking.6.VLANIDMark" "11" nocheck set property "InternetGatewayDevice.Layer2Bridging.Marking.6.VLANIDMarkOverride" "1" nocheck set property "InternetGatewayDevice.Layer2Bridging.Marking.6.VLANIDUntag" "0" nocheck set property "InternetGatewayDevice.Layer2Bridging.Marking.7.EthernetPriorityMark" "2" nocheck set property "InternetGatewayDevice.Layer2Bridging.Marking.7.MarkingBridgeReference" "3" nocheck set property "InternetGatewayDevice.Layer2Bridging.Marking.7.MarkingEnable" "1" nocheck set property "InternetGatewayDevice.Layer2Bridging.Marking.7.MarkingInterface" "3" nocheck set property "InternetGatewayDevice.Layer2Bridging.Marking.7.VLANIDMark" "-1" nocheck set property "InternetGatewayDevice.Layer2Bridging.Marking.7.VLANIDMarkOverride" "0" nocheck set property "InternetGatewayDevice.Layer2Bridging.Marking.7.VLANIDUntag" "1" nocheck set property "InternetGatewayDevice.Layer2Bridging.Marking.8.EthernetPriorityMark" "2" nocheck set property "InternetGatewayDevice.Layer2Bridging.Marking.8.MarkingBridgeReference" "3" nocheck set property "InternetGatewayDevice.Layer2Bridging.Marking.8.MarkingEnable" "1" nocheck set property "InternetGatewayDevice.Layer2Bridging.Marking.8.MarkingInterface" "4" nocheck set property "InternetGatewayDevice.Layer2Bridging.Marking.8.VLANIDMark" "-1" nocheck set property "InternetGatewayDevice.Layer2Bridging.Marking.8.VLANIDMarkOverride" "0" nocheck set property "InternetGatewayDevice.Layer2Bridging.Marking.8.VLANIDUntag" "1" nocheck set property "InternetGatewayDevice.Layer2Bridging.Marking.9.EthernetPriorityMark" "1" nocheck set property "InternetGatewayDevice.Layer2Bridging.Marking.9.MarkingBridgeReference" "4" nocheck set property "InternetGatewayDevice.Layer2Bridging.Marking.9.MarkingEnable" "1" nocheck set property "InternetGatewayDevice.Layer2Bridging.Marking.9.MarkingInterface" "9" nocheck set property "InternetGatewayDevice.Layer2Bridging.Marking.9.VLANIDMark" "30" nocheck set property "InternetGatewayDevice.Layer2Bridging.Marking.9.VLANIDMarkOverride" "1" nocheck set property "InternetGatewayDevice.Layer2Bridging.Marking.9.VLANIDUntag" "0" nocheck set property "InternetGatewayDevice.Services.VoiceService.1.VoiceProfile.1.DigitMap" "x.T" nocheck set property "InternetGatewayDevice.Services.VoiceService.1.VoiceProfile.1.DigitMapEnable" "1" nocheck set property "InternetGatewayDevice.Services.VoiceService.1.VoiceProfile.1.Line.1.PhyReferenceList" "1" nocheck set property "InternetGatewayDevice.Services.VoiceService.1.VoiceProfile.1.Line.2.PhyReferenceList" "2" nocheck set property "InternetGatewayDevice.Services.VoiceService.1.VoiceProfile.1.SIP.OutboundProxyPort" "5060" nocheck set property "InternetGatewayDevice.Services.VoiceService.1.VoiceProfile.1.SIP.RegisterExpires" "610" nocheck set property "InternetGatewayDevice.Services.VoiceService.1.VoiceProfile.1.SIP.RegistrarServerPort" "5060" nocheck

set property "InternetGatewayDevice.Services.VoiceService.1.VoiceProfile.1.SIP.RegistrationPeriod" "600" nocheck set property "InternetGatewayDevice.Services.VoiceService.1.VoiceProfile.1.SIP.UserAgentPort" "5060" nocheck set property "InternetGatewayDevice.Services.VoiceService.1.X WANReferenceList" "12" nocheck set property "InternetGatewayDevice.WANDevice.1.WANConnectionDevice.1.WANIPConnection.1.AddressingType" "DHCP" nocheck set property "InternetGatewayDevice.WANDevice.1.WANConnectionDevice.1.WANIPConnection.1.ConnectionType" "IP\_Routed" nocheck set property "InternetGatewayDevice.WANDevice.1.WANConnectionDevice.1.WANIPConnection.1.DHCPClient. SentDHCPOption.1.Enable" "1" nocheck set property "InternetGatewayDevice.WANDevice.1.WANConnectionDevice.1.WANIPConnection.1.DHCPClient. SentDHCPOption.1.Tag" "60" nocheck set property "InternetGatewayDevice.WANDevice.1.WANConnectionDevice.1.WANIPConnection.1.DHCPClient. SentDHCPOption.1.Value" "Vk9JUF9OVFAtUkc=" nocheck set property "InternetGatewayDevice.WANDevice.1.WANConnectionDevice.1.WANIPConnection.1.Enable" "1" nocheck set property "InternetGatewayDevice.WANDevice.1.WANConnectionDevice.1.WANIPConnection.1.Name" "VoIP\_IPoE" nocheck set property "InternetGatewayDevice.WANDevice.1.WANConnectionDevice.1.WANIPConnection.2.AddressingType" "Static" nocheck set property "InternetGatewayDevice.WANDevice.1.WANConnectionDevice.1.WANIPConnection.2.ConnectionType" "IP\_Routed" nocheck set property "InternetGatewayDevice.WANDevice.1.WANConnectionDevice.1.WANIPConnection.2.DefaultGateway" "10.0.0.1" nocheck set property "InternetGatewayDevice.WANDevice.1.WANConnectionDevice.1.WANIPConnection.2.Enable" "1" nocheck set property "InternetGatewayDevice.WANDevice.1.WANConnectionDevice.1.WANIPConnection.2.ExternalIPAddress" "10.10.10.10" nocheck set property "InternetGatewayDevice.WANDevice.1.WANConnectionDevice.1.WANIPConnection.2.Name" "MC\_IPoE" nocheck set property "InternetGatewayDevice.WANDevice.1.WANConnectionDevice.1.WANIPConnection.2.SubnetMask" "255.0.0.0" nocheck set property "InternetGatewayDevice.WANDevice.1.WANConnectionDevice.1.WANIPConnection.2. X\_BROADCOM\_COM\_IGMPEnabled" "1" nocheck set property "InternetGatewayDevice.WANDevice.1.WANConnectionDevice.1.WANPPPConnection.1.ConnectionTrigger" "AlwaysOn" nocheck set property "InternetGatewayDevice.WANDevice.1.WANConnectionDevice.1.WANPPPConnection.1.ConnectionType" "IP\_Routed" nocheck set property "InternetGatewayDevice.WANDevice.1.WANConnectionDevice.1.WANPPPConnection.1.Enable" "1" nocheck set property "InternetGatewayDevice.WANDevice.1.WANConnectionDevice.1.WANPPPConnection.1.IdleDisconnectTime" "0" nocheck set property "InternetGatewayDevice.WANDevice.1.WANConnectionDevice.1.WANPPPConnection.1.Name" "HSI\_PPP" nocheck set property "InternetGatewayDevice.WANDevice.1.WANConnectionDevice.1.WANPPPConnection.1.NATEnabled" "1" nocheck

## <span id="page-27-0"></span>APPENDIX B. Example of setting private parameters for NTP-RG14XXG /NTP-RG14XXG-W

<span id="page-27-1"></span>set property "InternetGatewayDevice.WANDevice.1.WANConnectionDevice.1.WANPPPConnection.1.Username" "szt" nocheck set property "InternetGatewayDevice.WANDevice.1.WANConnectionDevice.1.WANPPPConnection.1.Password" "szt" nocheck set property "InternetGatewayDevice.Services.VoiceService.1.VoiceProfile.1.Line.1.CallingFeatures.CallerIDName" "111" nocheck set property "InternetGatewayDevice.Services.VoiceService.1.VoiceProfile.1.Line.1.DirectoryNumber" "111" nocheck set property "InternetGatewayDevice.Services.VoiceService.1.VoiceProfile.1.Line.1.Enable" "Enabled" nocheck set property "InternetGatewayDevice.Services.VoiceService.1.VoiceProfile.1.Line.1.SIP.AuthPassword" "111" nocheck set property "InternetGatewayDevice.Services.VoiceService.1.VoiceProfile.1.Line.1.SIP.AuthUserName" "111" nocheck set property "InternetGatewayDevice.Services.VoiceService.1.VoiceProfile.1.Line.2.CallingFeatures.CallerIDName" "222" nocheck set property "InternetGatewayDevice.Services.VoiceService.1.VoiceProfile.1.Line.2.DirectoryNumber" "222" nocheck set property "InternetGatewayDevice.Services.VoiceService.1.VoiceProfile.1.Line.2.Enable" "Enabled" nocheck set property "InternetGatewayDevice.Services.VoiceService.1.VoiceProfile.1.Line.2.SIP.AuthPassword" "222" nocheck set property "InternetGatewayDevice.Services.VoiceService.1.VoiceProfile.1.Line.2.SIP.AuthUserName" "222" nocheck set property "InternetGatewayDevice.Services.VoiceService.1.VoiceProfile.1.SIP.OutboundProxy" "test.ru" nocheck set property "InternetGatewayDevice.Services.VoiceService.1.VoiceProfile.1.SIP.RegistrarServer" "test.ru" nocheck set property "InternetGatewayDevice.Services.VoiceService.1.VoiceProfile.1.SIP.UserAgentDomain" "test.ru" nocheck

# APPENDIX C. RS-232 NULL-MODEM CABLE PIN DESIGNATION

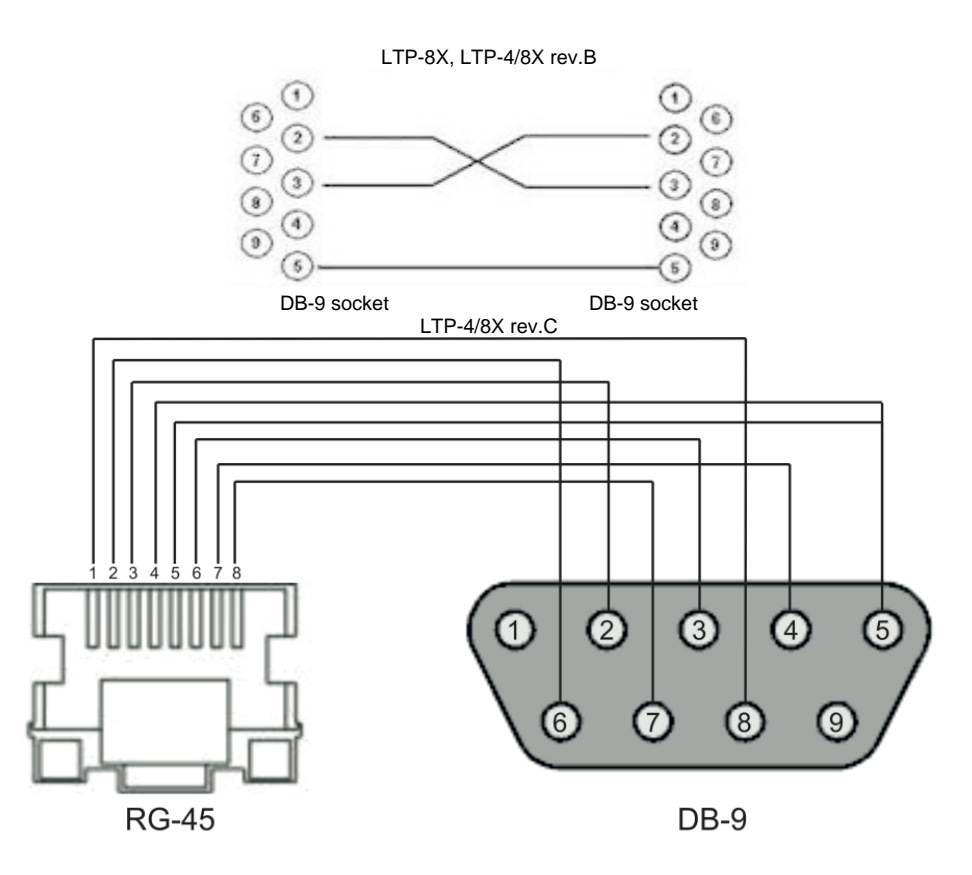

# <span id="page-28-0"></span>Appendix D. ONT NTU-1 configuration

#### **Objective**

Configure the terminal in bridge mode, data transmission to the ONT side will be carried out in VLAN 2149.

#### **Solution**

A distinctive feature of ONT NTU-1 is its operation only in bridge mode; full configuration is performed by OLT via OMCI protocol without using an ACS server. Add the required VLAN to the LTP switch configuration.

```
Go to the SWITCH mode
LTP-X# switch 
SWITCH configuration mode 
LTP-X(switch)# configure
Add the required VLAN 
LTP-X(switch)(config)# vlan 2149
Receive the traffic in VLAN from frontport 0 
LTP-X(switch)(config-vlan)# tagged front-port 0 
Transmit tagged to all pon ports* 
LTP-X(switch)(config-vlan)# tagged pon-port 0 – 7 
LTP-X(switch)(config-vlan)# exit
Apply the configuration
LTP-X(switch)(config)# commit 
LTP-X(switch)(config)# exit
LTP-X(switch)# exit
```
#### \* The command is applicable for: LTP-8 rev.B with HW\_revision 2v. LTP-8 rev. with HW\_revision 1v. For LTP-4X rev.B, the **tagged pon-port 0 – 3** command is applied.

Cross-connect and Ports profile configuration

Go to the configuration mode LTP-X# configure terminal

1

Create and switch to a Cross-Connect profile for the NTU-

LTP-X(config)# profile cross-connect NTU1

Set bridge operation mode LTP-X(config-cross-connect)("NTU1")# bridge

Assign the given Cross-connect to bridge group 20 LTP-X(config-cross-connect)("NTU1")# bridge group 20

Specify service VLAN for the given service LTP-X(config-cross-connect)("NTU1")# outer vid 2149 LTP-X(config-cross-connect)("NTU1")# exit

Create and switch to profile for the NTU-1 LTP-X(config)# profile ports NTU1

Add port 0 to bridge group 20 LTP-X(config-ports)("NTU1")# port 0 bridge group 20

Apply the configuration LTP-X(config-ports)("NTU1")# do commit

Save the configuration LTP-X(config-ports)("NTU1")# do save

#### Adding and configuring ONT NTU-1.

```
Go to the configuration mode
LTP-X# configure terminal 
Go to tree 0 ONT ID 3 
LTP-X(config)# interface ont 0/3 
Assign the required ONT to this position 
LTP-X(config)(if-ont-0/3)# serial 454C545862000078 
Assign ports NTU-1 profile 
LTP-X(config)(if-ont-0/3)# profile ports NTU1
Assign cross-connect NTU-1 profile 
LTP-X(config)(if-ont-0/3)# service 0 profile cross-connect NTU1 
Assign default DBA profile
LTP-X(config)(if-ont-0/3)# service 0 profile dba dba-00 
Apply the configuration 
LTP-X(config)(if-ont-0/3)# do commit
```

```
Save the configuration
LTP-X(config)(if-ont-0/3)# do save
```
#### **Configuration example for transmitting multiple VLANs in TRUNK mode via ONT NTU-1**

In the current firmware version, it is possible to transmit up to 8 VLANs in trunk mode via ONT NTU-1.

In the example, transmission of VLANs 100 and 200 will be considered.

#### Add the required VLAN to the LTP switch configuration.

Go to the SWITCH mode LTP-X# switch

SWITCH configuration mode LTP-X(switch)# configure

Add the required VLAN LTP-X(switch)(config)# vlan 100,200

Receive the traffic in VLAN from frontport 0 LTP-X(switch)(config-vlan)# tagged front-port 0

Transmit tagged to all pon ports\* LTP-X(switch)(config-vlan)# tagged pon-port 0 – 7

Apply the configuration LTP-X(switch)(config-vlan)# exit LTP-X(switch)(config)# commit LTP-X(switch)(config)# exit LTP-X(switch)# exit

\* The command is applicable for: LTP-8 rev.B with version HW\_revision 2v. LTP-8 rev. with HW\_revision  $1v$ . For LTP-4X rev.B, the **tagged pon-port 0 – 3** command is applied.

#### Cross-connect and Ports profile configuration

Go to the configuration mode LTP-X# configure terminal

Create and switch to a Cross-Connect profile for the NTU-1 LTP-X(config)# profile cross-connect NTU100

Set bridge operation mode LTP-X(config-cross-connect)("NTU100")# bridge

Assign the given Cross-connect to bridge group 20 LTP-X(config-cross-connect)("NTU100")# bridge group 20

Specify service VLAN for the given service LTP-X(config-cross-connect)("NTU100")# outer vid 100

Specify user VLAN for the given service LTP-X(config-cross-connect)("NTU100")# user vid 100 LTP-X(config-cross-connect)("NTU100")# exit

Create and switch to a Cross-Connect profile for the NTU-1 LTP-X(config)# profile cross-connect NTU200

Assign the given Cross-connect to bridge group 20 LTP-X(config-cross-connect)("NTU200")# bridge group 20

Specify service VLAN for the given service LTP-X(config-cross-connect)("NTU200")# outer vid 200

Specify user VLAN for the given service LTP-X(config-cross-connect)("NTU200")# user vid 200 LTP-X(config-cross-connect)("NTU200")# exit

Create and switch to profile for the NTU-1 LTP-X(config)# profile ports NTU1

Add port 0 to bridge group 20 LTP-X(config-ports)("NTU1")# port 0 bridge group 20

Apply the configuration LTP-X(config-ports)("NTU1")# do commit

Save the configuration LTP-X(config-ports)("NTU1")# do save

#### Adding and configuring ONT NTU-1.

Go to the configuration mode LTP-X# configure terminal Go to tree 0 ONT ID 3 LTP-X(config)# interface ont 0/3 Assign the required ONT to this position LTP-X(config)(if-ont-0/3)# serial 454C545862000078 Assign ports NTU1 profile LTP-X(config)(if-ont-0/3)# profile ports NTU1 Assign cross-connect NTU-1 profile LTP-X(config)(if-ont-0/3)# service 0 profile cross-connect NTU100 Assign default DBA profile LTP-X(config)(if-ont-0/3)# service 0 profile dba dba-00 Assign cross-connect NTU-1 profile LTP-X(config)(if-ont-0/3)# service 1 profile cross-connect NTU200 Assign default DBA profile LTP-X(config)(if-ont-0/3)# service 1 profile dba dba-00

Apply the configuration LTP-X(config)(if-ont-0/3)# do commit

# <span id="page-31-0"></span>APPENDIX E. ONT SFP-ONU configuration

#### **Objective**

Configure the terminal in bridge mode, data transmission to the ONT side will be carried out in VLAN 2149.

#### **Solution**

A distinctive feature of ONT SFP-ONU is its operation only in bridge mode; full configuration is performed by OLT using OMCI protocol without using an ACS server.

Add the required VLAN to the LTP switch configuration.

Go to the SWITCH mode LTP-X# switch

SWITCH configuration mode LTP-X(switch)# configure

Add the required VLAN LTP-X(switch)(config)# vlan 2149

Receive the traffic in VLAN from frontport 0 LTP-X(switch)(config-vlan)# tagged front-port 0

Transmit tagged to all pon ports\* LTP-X(switch)(config-vlan)# tagged pon-port 0 – 7 LTP-X(switch)(config-vlan)# exit

Apply the configuration LTP-X(switch)(config)# commit LTP-X(switch)(config)# exit LTP-X(switch)# exit

\* The command is applicable for: LTP-8 rev.B with version HW\_revision 2v. LTP-8 rev. with HW\_revision 1v. For LTP-4X rev.B, the **tagged pon-port 0 – 3** command is applied.

Cross-connect and Ports profile configuration.

Go to the configuration mode LTP-X# configure terminal Create and switch to a Cross-Connect profile for the NTU-1

Set bridge operation mode LTP-X(config-cross-connect)("NTU1")# bridge

LTP-X(config)# profile cross-connect SFP

Assign the given Cross-connect to bridge group 20 LTP-X(config-cross-connect)("NTU1")# bridge group 20

Specify service VLAN for the given service LTP-X(config-cross-connect)("NTU1")# outer vid 2149 LTP-X(config-cross-connect)("NTU1")# exit

Create and switch to profile for the SFP-ONU LTP-X(config)# profile ports SFPONU

Add port 0 to bridge group 20 LTP-X(config-ports)("NTU1")# port 0 bridge group 20

Apply the configuration LTP-X(config-ports)("NTU1")# do commit

Save the configuration LTP-X(config-ports)("NTU1")# do save

Adding and configuring ONT SFP-ONU.

```
Go to the configuration mode
LTP-X# configure terminal
```
Go to tree 0 ONT ID 3 LTP-X(config)# interface ont 0/3

Assign the required ONT to this position LTP-X(config)(if-ont-0/3)# serial 454C545862000078

```
Assign ports SFPONU profile 
LTP-X(config)(if-ont-0/3)# profile ports SFPONU
```

```
Assign cross-connect SFP-ONU profile 
LTP-X(config)(if-ont-0/3)# service 0 profile cross-connect SFP
```

```
Assign default DBA profile
LTP-X(config)(if-ont-0/3)# service 0 profile dba dba-00
```
Apply the configuration LTP-X(config)(if-ont-0/3)# do commit

```
Save the configuration
LTP-X(config)(if-ont-0/3)# do save
```
#### **Configuration example for transmitting multiple VLANs in TRUNK mode via ONT SFP-ONU**

In the current firmware version, it is possible to transmit up to 8 VLANs in trunk mode via ONT SFP-ONU.

In the example, transmission of VLANs 100 and 200 will be considered.

Add the required VLAN to the LTP switch configuration.

Go to the SWITCH mode LTP-X# switch

SWITCH configuration mode LTP-X(switch)# configure

Add the required VLAN LTP-X(switch)(config)# vlan 100,200

Receive the traffic in VLAN from frontport 0 LTP-X(switch)(config-vlan)# tagged front-port 0

Transmit tagged to all pon ports LTP-X(switch)(config-vlan)# tagged pon-port 0 - 7

Apply the configuration LTP-X(switch)(config-vlan)# exit LTP-X(switch)(config)# commit LTP-X(switch)(config)# exit LTP-X(switch)# exit

Cross-connect and Ports profile configuration.

Go to the configuration mode LTP-X# configure terminal

Create and switch to a Cross-Connect profile for the SFP-ONU LTP-X(config)# profile cross-connect SFP100

Set bridge operation mode LTP-X(config-cross-connect)("SFP100")# bridge

Assign the given Cross-connect to bridge group 20 LTP-X(config-cross-connect)("SFP100")# bridge group 20

Specify service VLAN for the given service LTP-X(config-cross-connect)("SFP100")# outer vid 100

Specify user VLAN for the given service LTP-X(config-cross-connect)("SFP100")# user vid 100 LTP-X(config-cross-connect)("SFP100")# exit

Create and switch to a Cross-Connect profile for the SFP-ONU LTP-X(config)# profile cross-connect SFP200

Assign the given Cross-connect to bridge group 20 LTP-X(config-cross-connect)("SFP200")# bridge group 20

Specify service VLAN for the given service LTP-X(config-cross-connect)("SFP200")# outer vid 200

Specify user VLAN for the given service LTP-X(config-cross-connect)("SFP200")# user vid 200 LTP-X(config-cross-connect)("SFP200")# exit

Create and switch to profile for the SFP-ONU LTP-X(config)# profile ports SFPONU

Add port 0 to bridge group 20 LTP-X(config-ports)("SFPONU")# port 0 bridge group 20

```
Apply the configuration
LTP-X(config-ports)("SFPONU ")# do commit
```
Save the configuration LTP-X(config-ports)("SFPONU ")# do save

Adding and configuring ONT SFP-ONU.

```
Go to the configuration mode
LTP-X# configure terminal
```
Go to tree 0 ONT ID 3 LTP-X(config)# interface ont 0/3

Assign the required ONT to this position LTP-X(config)(if-ont-0/3)# serial 454C545862000078

```
Assign ports SFPONU profile 
LTP-X(config)(if-ont-0/3)# profile ports SFPONU
```

```
Assign cross-connect SFP-ONU profile 
LTP-X(config)(if-ont-0/3)# service 0 profile cross-connect SFP100
```

```
Assign default DBA profile
LTP-X(config)(if-ont-0/3)# service 0 profile dba dba-00
```
Assign cross-connect SFP-ONU profile LTP-X(config)(if-ont-0/3)# service 1 profile cross-connect SFP200

```
Assign default DBA profile 
LTP-X(config)(if-ont-0/3)# service 1 profile dba dba-00
```

```
Apply the configuration
LTP-X(config)(if-ont-0/3)# do commit
```
**Configuration example for transmission via ONT SFP-ONU VLANs in TRUNK mode, several VLANs in Selective-tunnel mode and other VLANs in Tunnel mode**

In firmware versions older than 3.26.0, it is possible to organize the trunk tunnel services through SFP-ONU.

VLAN 300 (multicast) and QinQ VLAN 1100 and 1200 (Internet) come to the uplink OLT. It is necessary to let them pass to the switch integrated in the OLT via SFP-ONU.

Consider the procedure of OLT configuration for the above diagram.

**Step 1.** Configure the switch.

```
LTP-X(switch)(config)# vlan 300,1100,1200 
LTP-X(switch)(config-vlan-range)# tagged pon-port 0 
LTP-X(switch)(config-vlan-range)# front-port 0 
LTP-X(switch)(config-vlan-range)# commit
```
**Step 2.** Configure cross-connect profiles.

```
LTP-X(config)# profile cross-connect cc-tunnel 
LTP-X(config-cross-connect)("cc-tunnel")# bridge 
LTP-X(config-cross-connect)("cc-tunnel")# bridge group 10 
LTP-X(config-cross-connect)("cc-tunnel")# tag-mode tunnel 
LTP-X(config-cross-connect)("cc-tunnel")# exit 
LTP-X(config)# profile cross-connect "cc-selecttunnel" 
LTP-X(config-cross-connect)("cc-selecttunnel")# bridge 
LTP-X(config-cross-connect)("cc-selecttunnel")# bridge group 10 
LTP-X(config-cross-connect)("cc-selecttunnel")# tag-mode selective-tunnel 
LTP-X(config-cross-connect)("cc-selecttunnel")# exit 
LTP-X(config)# profile cross-connect "cc-single" 
LTP-X(config-cross-connect)("cc-single")# bridge 
LTP-X(config-cross-connect)("cc-single")# bridge group 10 
LTP-X(config-cross-connect)("cc-single")# user vid 300 
LTP-X(config-cross-connect)("cc-single")# exit
```
**Step 3.** Configure ports profiles.

```
LTP-X(config)# profile ports bridge-10 
LTP-X(config-ports)("bridge-10")# port 0 bridge group 10
```
**Step 4.** Configure address-table profile by specifying the VLANs used for tunnels and assign the profile to GPON ports.

```
LTP-X(config)# profile address-table at-tunnel 
LTP-X(config-address-table)("at-tunnel")# s-vlan 1100 use c-vlan 
LTP-X(config-address-table)("at-tunnel")# s-vlan 1200 use c-vlan 
LTP-X(config-address-table)("at-tunnel")# exit 
LTP-X(config)# interface gpon-port 0 
LTP-X(config)(if-gpon-0)# profile address-table at-tunnel
```
**Step 5.** Configure SFP-ONU to be used for switch connection.

```
LTP-X(config)# interface ont 0/0 
LTP-X(config)(if-ont-0/0)# serial "454C545300000001" 
LTP-X(config)(if-ont-0/0)# service 0 profile cross-connect cc-tunnel dba dba-00 
LTP-X(config)(if-ont-0/0)# service 1 profile cross-connect cc-selecttunnel dba dba-00 
LTP-X(config)(if-ont-0/0)# service 2 profile cross-connect cc-single dba dba-00 
LTP-X(config)(if-ont-0/0)# profile ports "bridge-10" 
LTP-X(config)(if-ont-0/0)# service 0 custom svid 1100 
LTP-X(config)(if-ont-0/0)# service 1 custom svid 1200 
LTP-X(config)(if-ont-0/0)# service 1 selective-tunnel uvid 201-203 
LTP-X(config)(if-ont-0/0)# service 2 custom svid 300
```
# <span id="page-36-0"></span>APPENDIX F. ONT/GPON interface status table

#### **ONT status description**

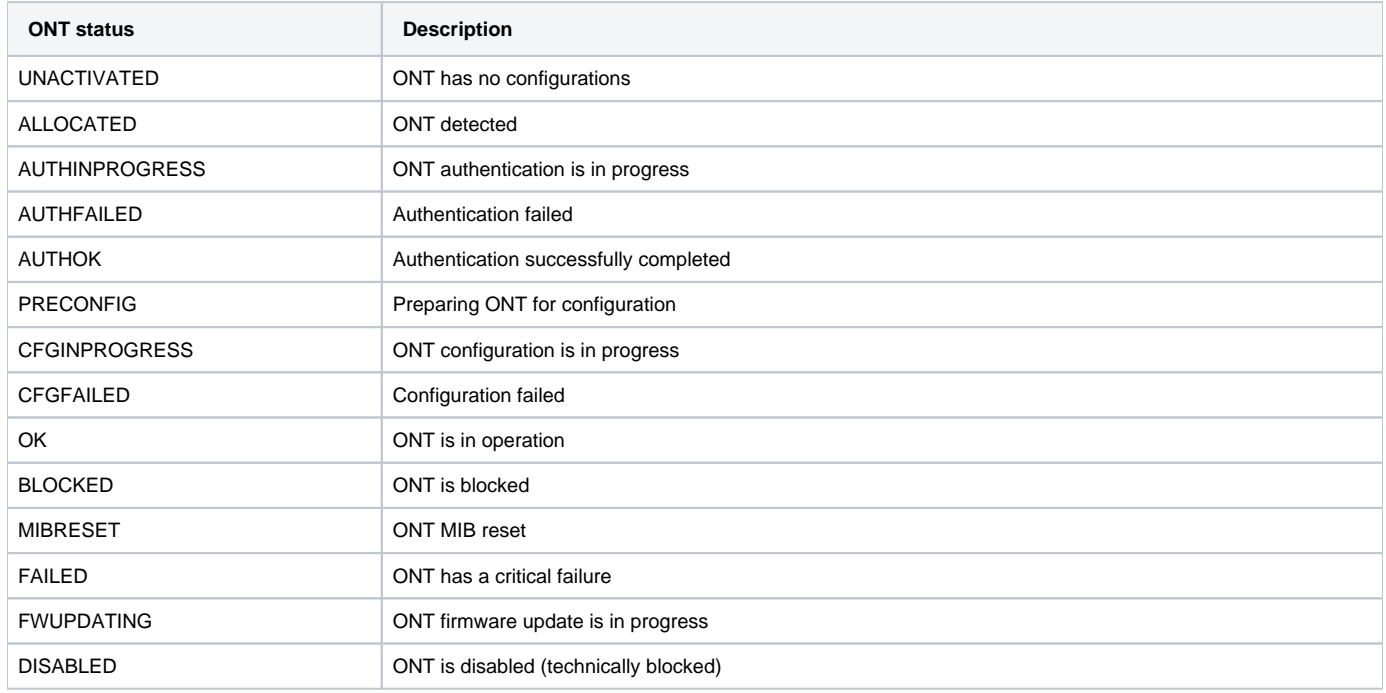

#### **GPON interface states**

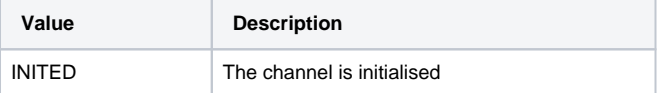

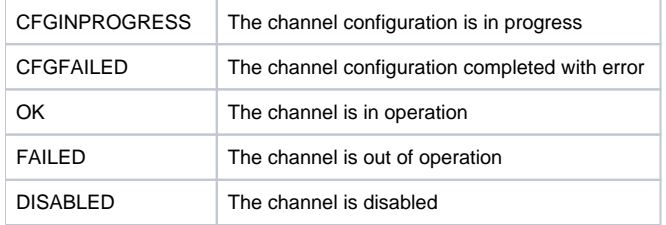

#### **TECHNICAL SUPPORT**

For technical assistance in issues related to handling Eltex Ltd. equipment, please, address to Service Center of the company:

Feedback form on the website: <https://eltex-co.com/support/>

Servicedesk:<https://servicedesk.eltex-co.ru>

Visit ELTEX official website to get the relevant technical documentation and software for Eltex Ltd. equipment:

Official website: <https://eltex-co.com/>

Download center: [https://eltex-co.com/support/downloads](https://eltex-co.com/support/downloads/)